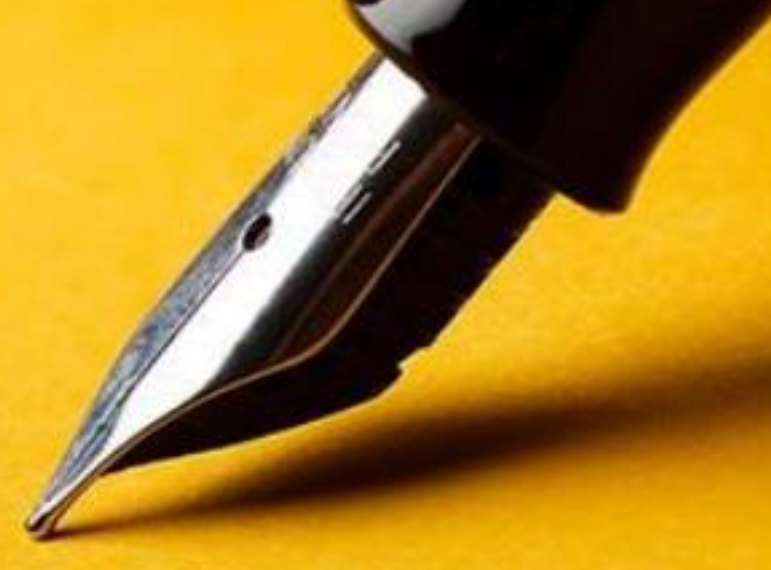

# **UNIVERSITAS UID INTERNASIONAL** Go International with Us

## **PANDUAN PENGGUNAAN SIM DAFTAR KP**

**Untuk Mahasiswa**

 **IT-CENTER** 

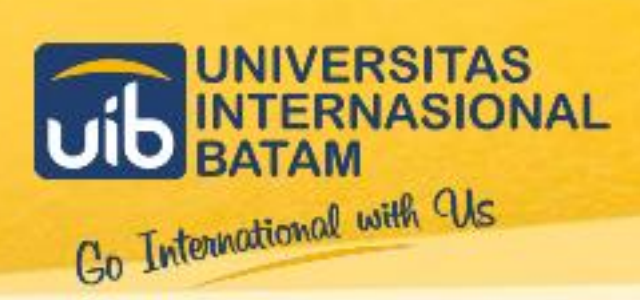

## **DAFTAR ISI**

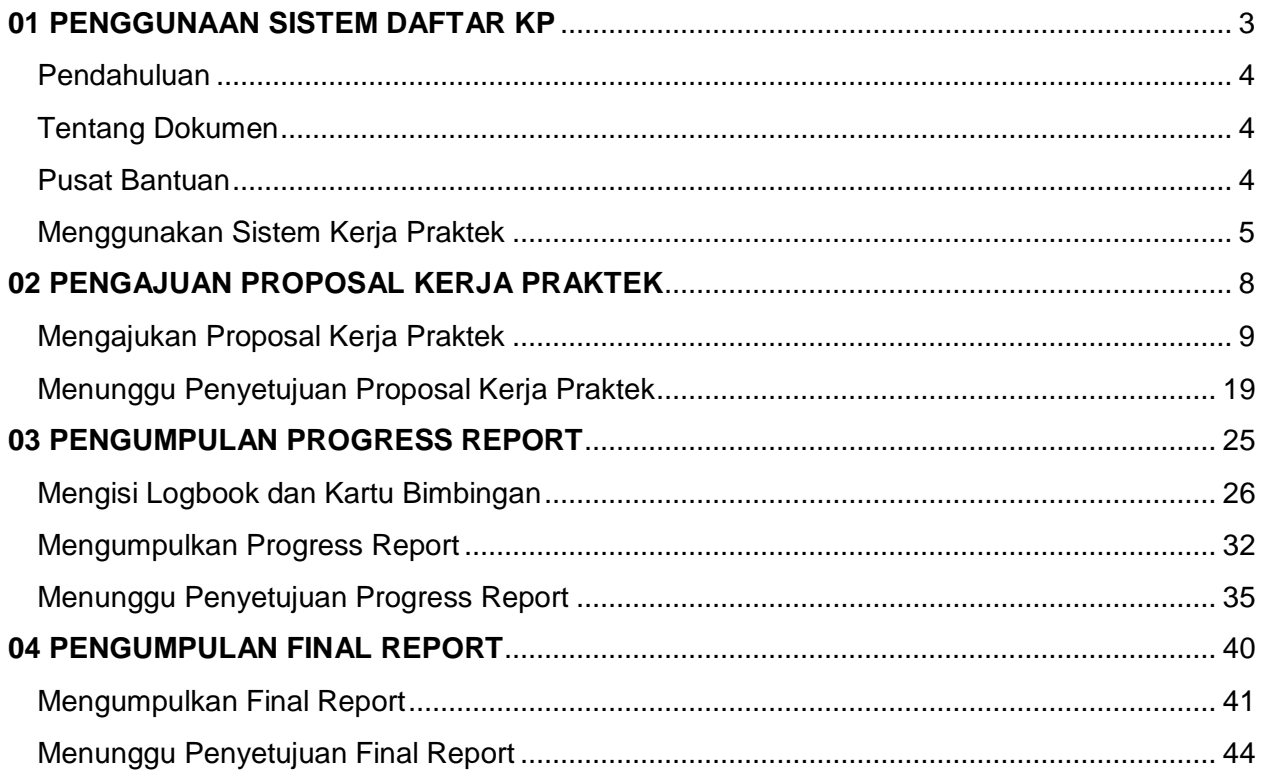

S. Contract of the

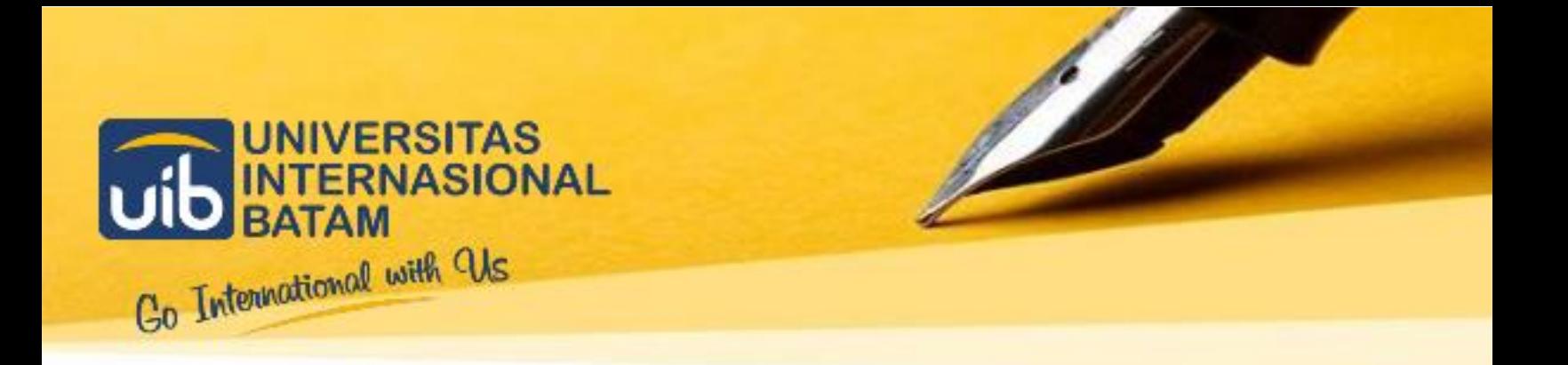

## <span id="page-2-0"></span>01 **PENGGUNAAN SISTEM DAFTAR KP**

**Untuk Mahasiswa**

 **IT-CENTER** 

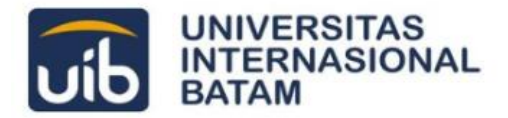

## <span id="page-3-0"></span>**Pendahuluan**

Panduan ini adalah petunjuk bagi mahasiswa dalam menggunakan Sistem Daftar Kerja Praktek di lingkungan Universitas Internasional Batam.

Sistem Daftar Kerja Praktek merupakan sistem informasi untuk Kerja Praktek bagi mahasiswa/i Universitas Internasional Batam dengan lingkup penggunaan sistem Daftar Kerja Praktek yaitu pengajuan proposal Kerja Praktek, pengumpulan Laporan Progress dan Laporan Akhir, serta pelacakan status penyetujuan.

## <span id="page-3-1"></span>**Tentang Dokumen**

Panduan Penggunaan Sistem Daftar Kerja Praktek merupakan fasilitas yang dapat digunakan mahasiswa/i sebagai panduan untuk menggunakan Sistem Daftar Kerja Praktek secara efektif di lingkungan Univeristas Internasional Batam.

### <span id="page-3-2"></span>**Pusat Bantuan**

Apabila mahasiswa/i membutuhkan bantuan dalam penggunaan Sistem Kerja Praktek atau panduan ini, silakan menghubungi **Line Official Pusat Informasi UIB** melalui tautan **<https://lin.ee/2Ep0bNN>** atau dosen pembimbing masing-masing.

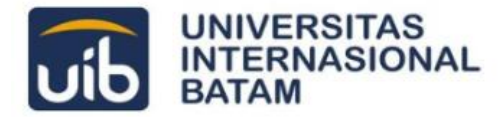

### <span id="page-4-0"></span>**Menggunakan Sistem Kerja Praktek**

#### **1.1 Login**

Sistem Daftar KP dapat diakses melalui tautan **daftarkp.uib.ac.id**. Silakan memasukkan tautan pada *browser*. Dosen akan diarahkan pada tampilan login seperti pada gambar di bawah.

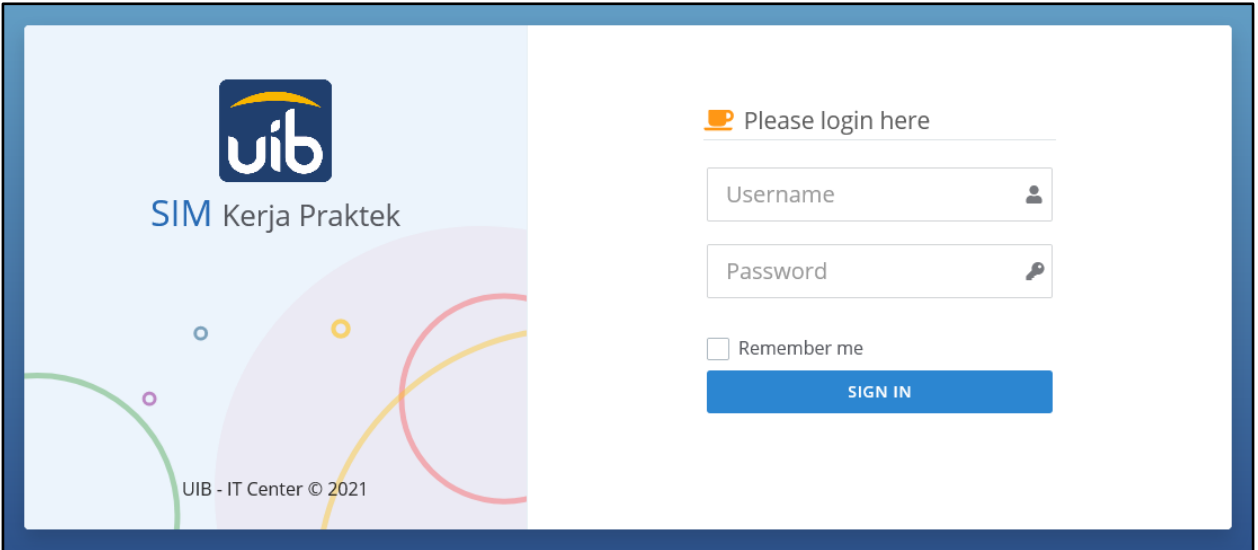

**Gambar 1** Halaman Login Sistem Daftar Kerja Praktek

Silakan melakukan *login* dengan identitas sebagai berikut.

Username : **Nomor Pokok Mahasiswa/NPM Mahasiswa** *(Contoh: 2131000)*

Password : **Password MyPortal**

#### **1.2 Beranda SIM Kerja Praktek**

Setelah **Login**, akan muncul halaman depan SIM Kerja Praktek. Pada halaman depan, mahasiswa dapat melihat arahan dan tombol Mulai untuk melakukan pengajuan Proposal Kerja Praktek.

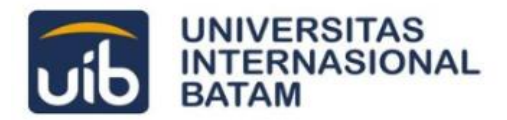

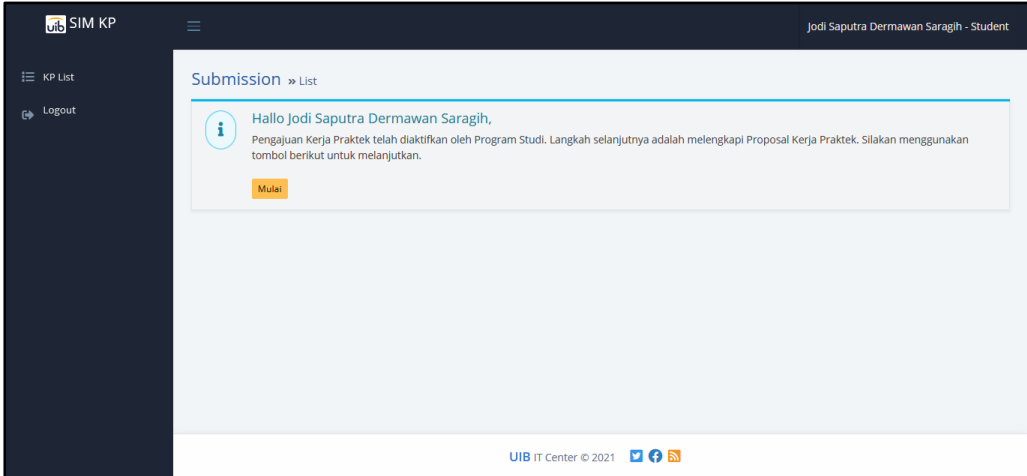

**Gambar 2** Halaman Beranda Sistem Daftar Kerja Praktek

#### **1.3 Logout**

Setelah selesai menggunakan Sistem KP, silahkan logout menggunakan menu **Logout** yang dapat diakses melalui menu navigasi pada bagian kiri.

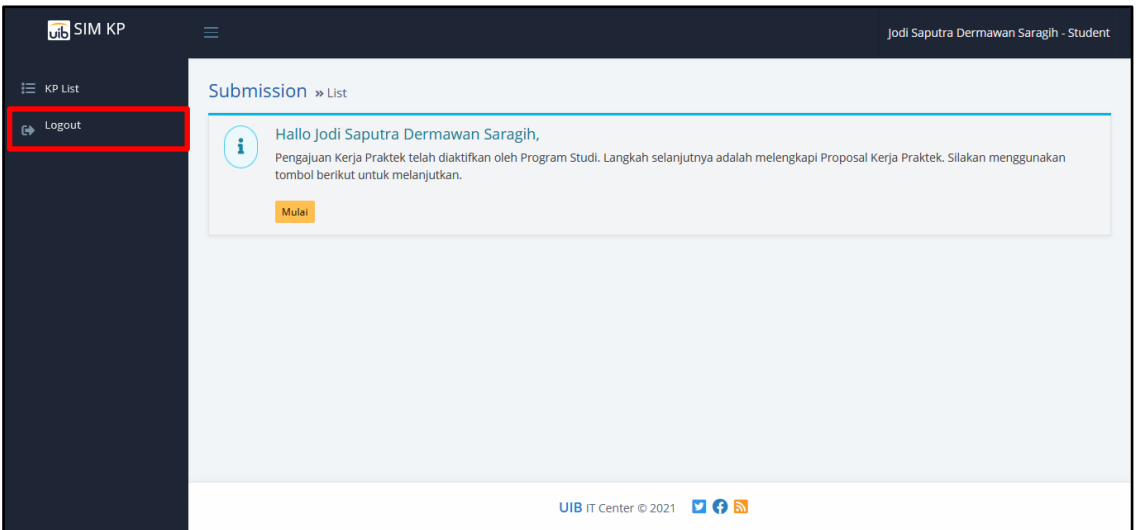

**Gambar 3** Tombol Logout

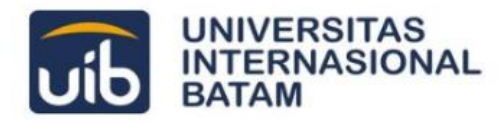

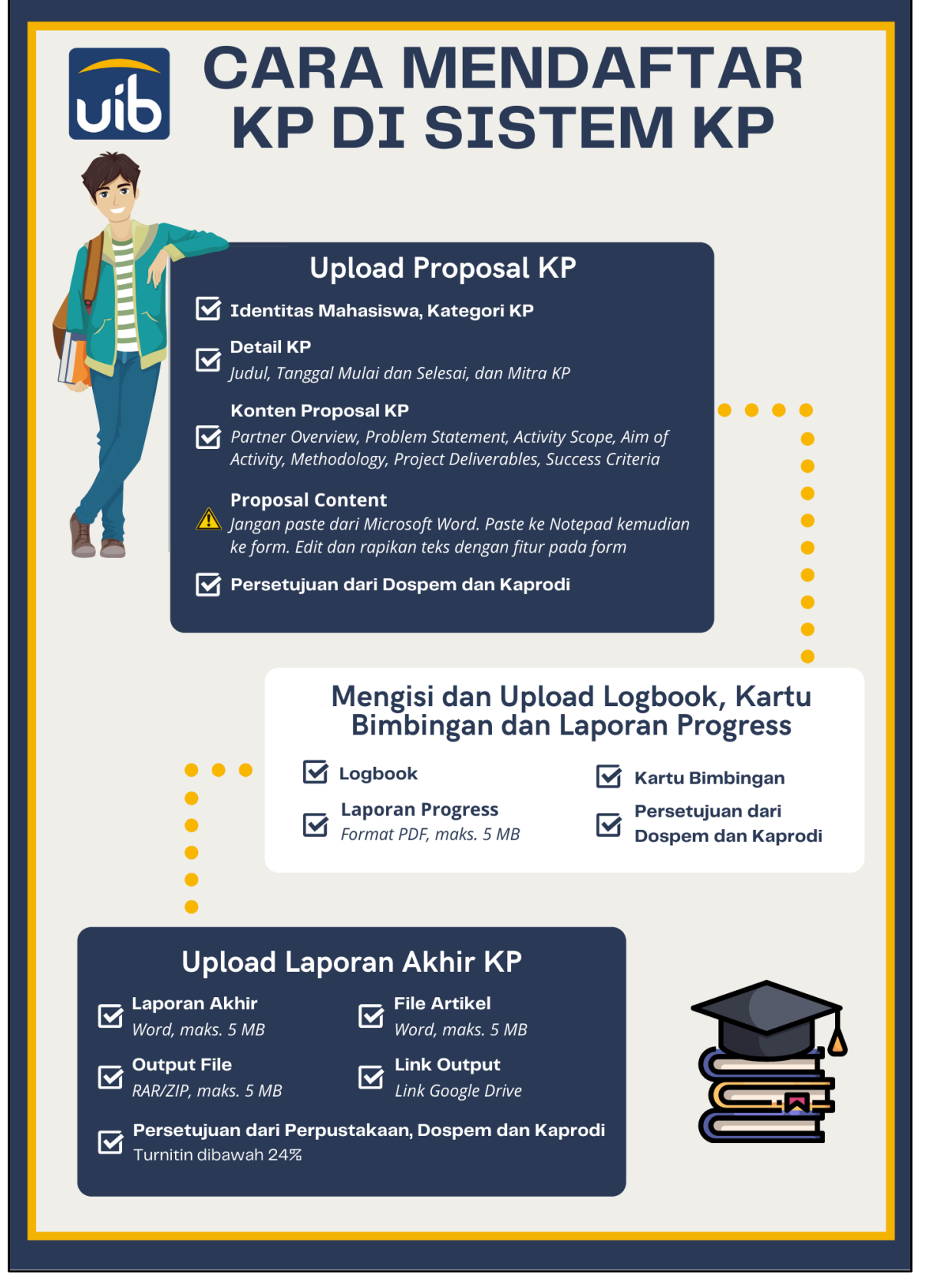

**Gambar 4** Alur Penggunaan Sistem Daftar Kerja Praktek

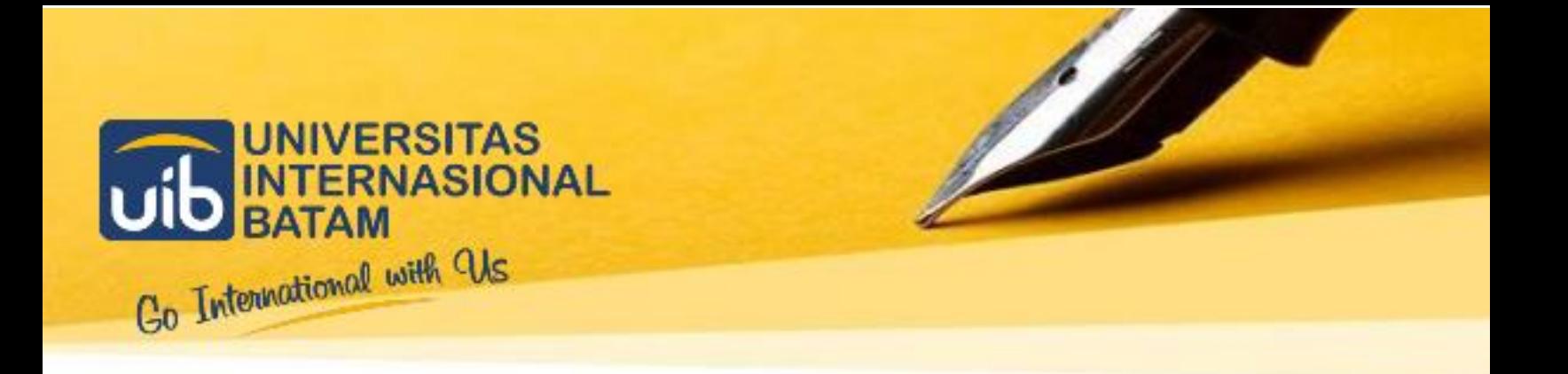

## <span id="page-7-0"></span>02 **PENGAJUAN PROPOSAL KERJA PRAKTEK**

**Untuk Mahasiswa**

 **IT-CENTER** 

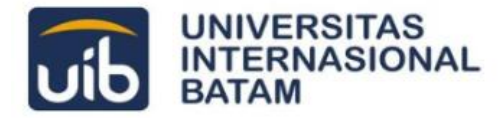

## <span id="page-8-0"></span>**Mengajukan Proposal Kerja Praktek**

#### **3.1Beranda SIM Kerja Praktek**

Mahasiswa yang akan mengajukan Proposal Kerja Praktek dapat mengaksesnya melalui laman **Beranda** pada bagian **Submission**, setelah melakukan **Login**.

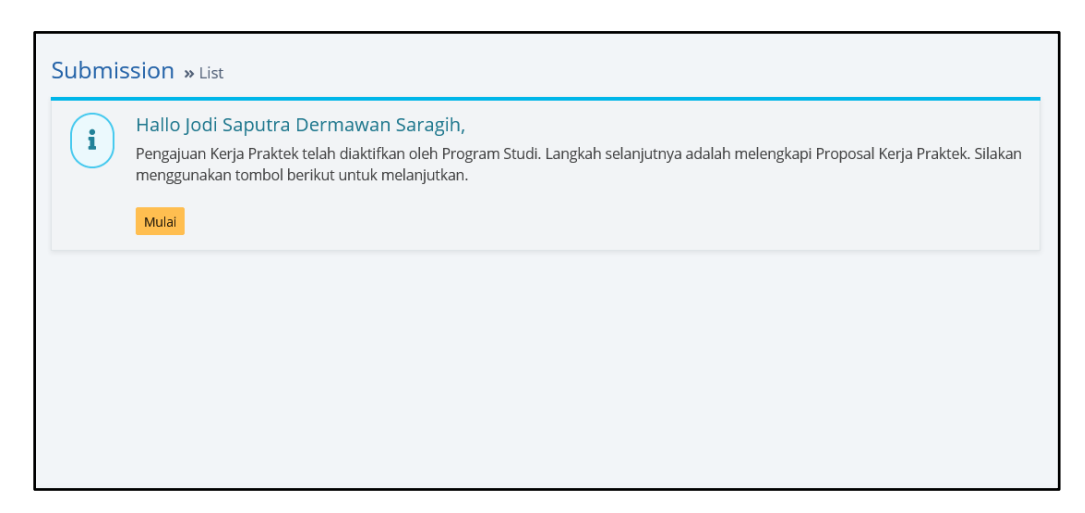

**Gambar 5** Submission pada Laman Beranda

Silakan klik tombol **Mulai** untuk memulai pengisian dan pengumpulan Proposal Kerja Praktek.

#### **3.2 Form Pengajuan Proposal**

Setelah klik tombol **Mulai**, mahasiswa/i dapat melihat form isian untuk melakukan pengajuan Proposal Kerja Praktek. Form dibagi menjadi 4 (empat) bagian sebagai berikut.

#### **a. Identity**

Pada bagian Identity, mahasiswa/i dapat memeriksa data berupa periode pelaksanaan Kerja Praktek, nama mahasiswa, dan program studi.

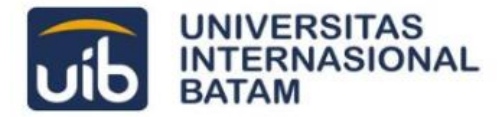

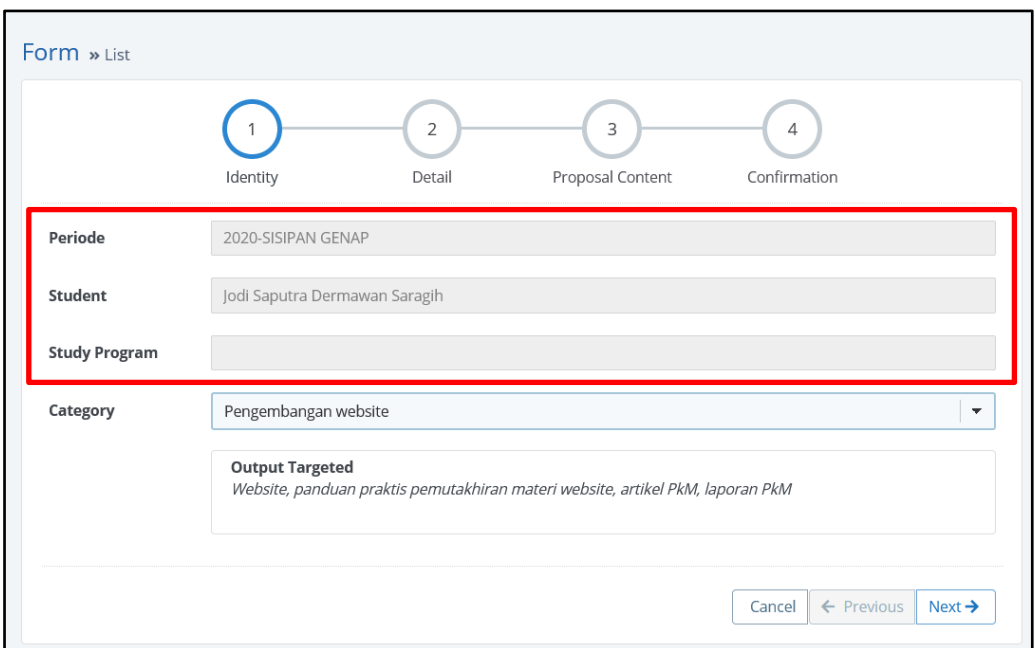

**Gambar 6** Data Identitas Mahasiswa

Selanjutnya, silakan memilih kategori Kerja Praktek pada kolom Category. Target output (luaran) akan menyesuaikan dengan kategori yang telah dipilih.

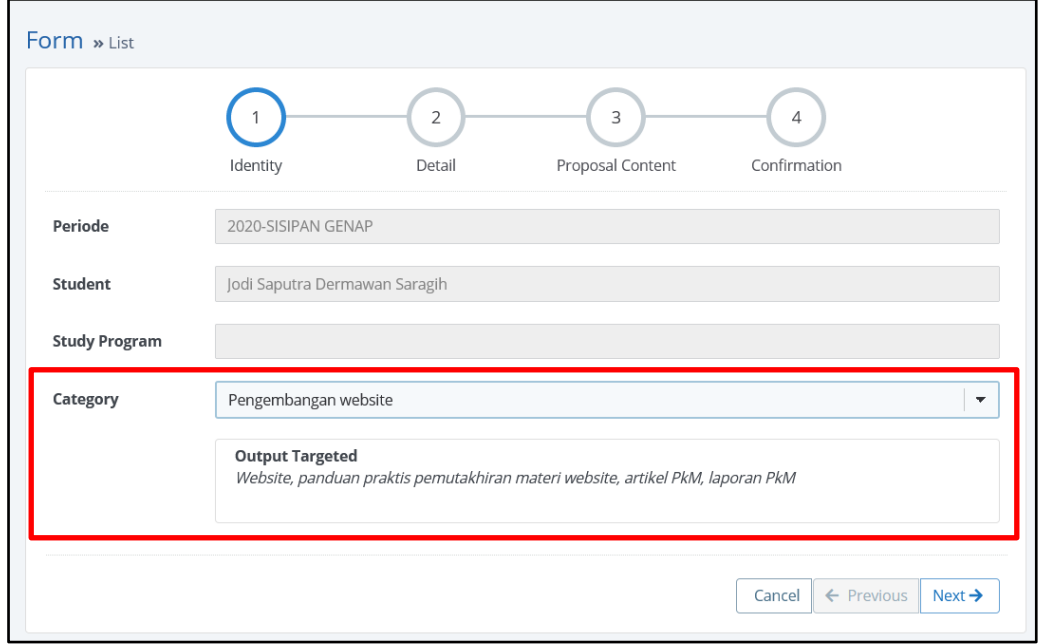

**Gambar 7** Kolom Category Kerja Praktek

Apabila data dan kategori sudah sesuai, silakan klik tombol **Next** untuk menuju bagian **Detail**.

**b. Detail**

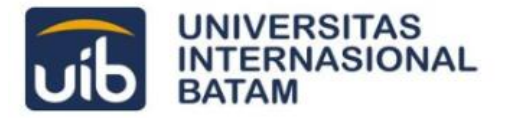

Pada bagian Detail, mahasiswa/i diminta untuk mengisi detail terkait kegiatan Kerja Praktek yang dilakukan.

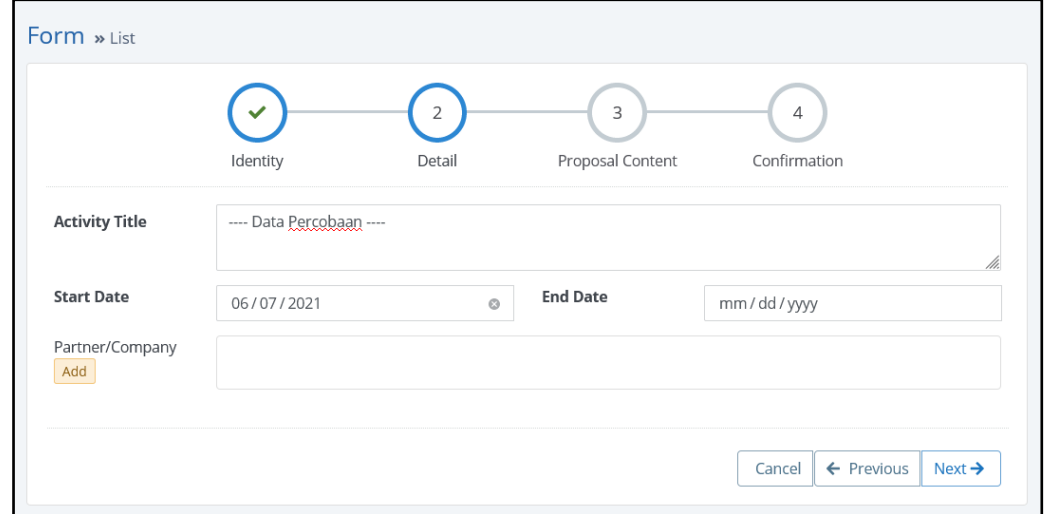

**Gambar 8** Bagian Detail Kerja Praktek

Silakan mengisi judul kegiatan pada kolom **Activity Title**, tanggal mulai kegiatan pada kolom **Start Date**, dan estimasi tanggal berakhir kegiatan pada kolom **End Date**.

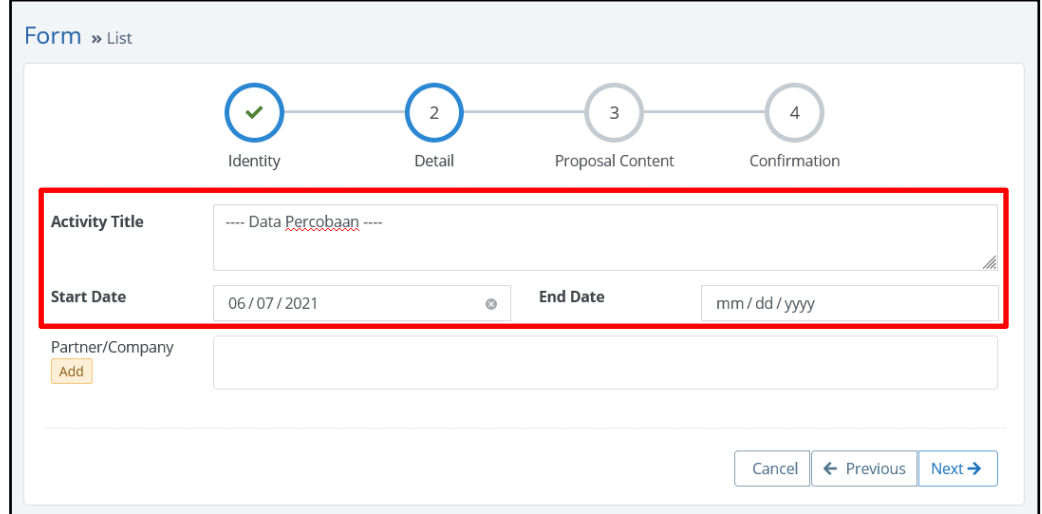

#### **Gambar 9** Isian Detail Kerja Praktek

Selanjutnya, silakan menambahkan mitra Kerja Praktek pada kolom Partner/Company. Silakan klik tombol Add seperti pada gambar berikut.

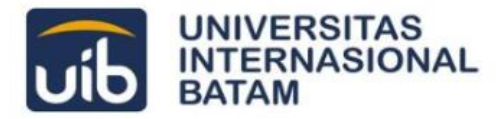

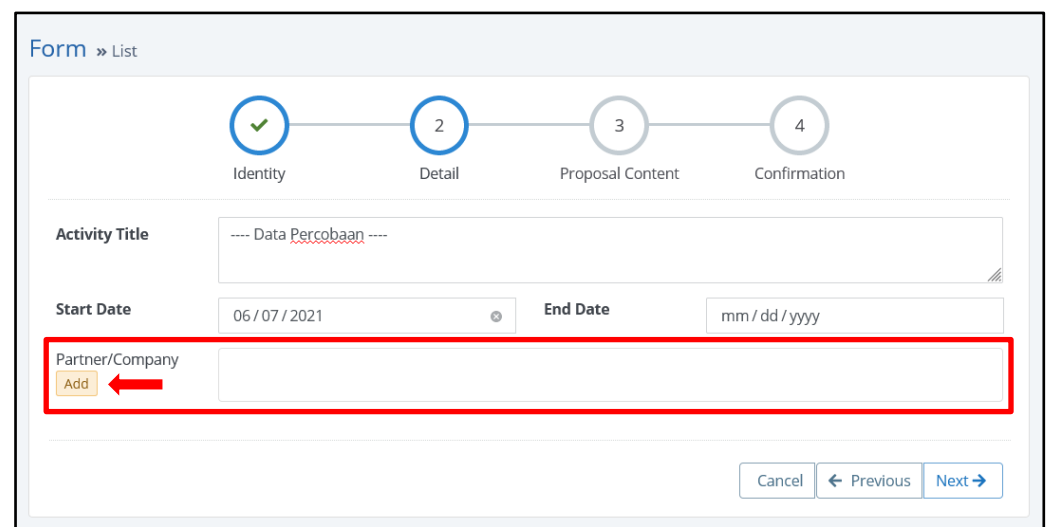

**Gambar 10** Tambah Mitra Kerja Praktek

Dengan klik tombol **Add**, mahasiswa/i akan ditampilkan daftar mitra yang sudah menandatangani MoU dan MoA dengan pihak kampus seperti pada gambar berikut. Silakan klik Add pada mitra yang sesuai.

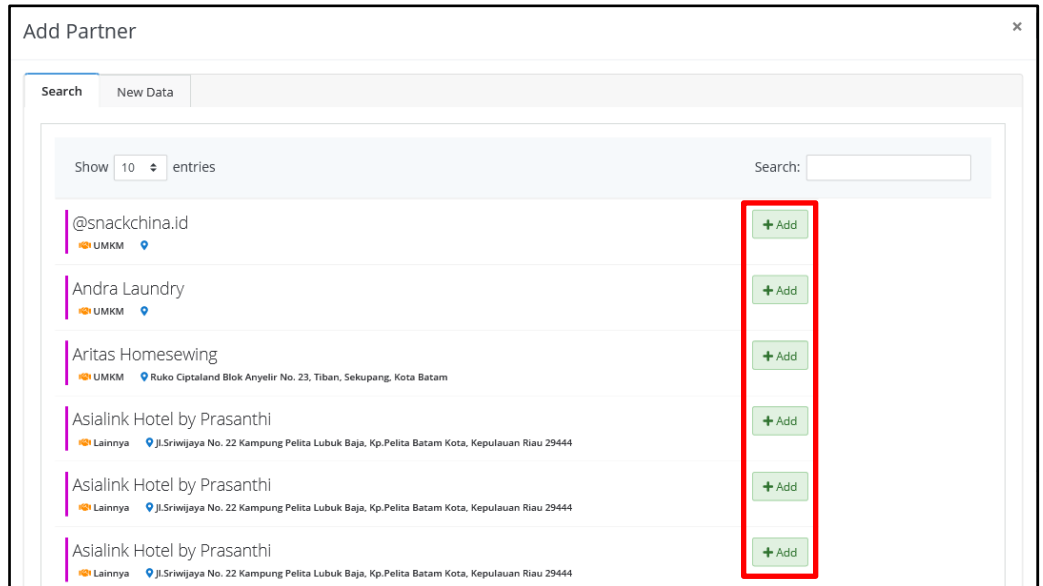

#### **Gambar 11** Daftar Mitra UIB

Apabila mitra Kerja Praktek belum terdapat dalam daftar mitra, silakan mengakses *tab* New Data untuk menambahkan mitra. Mahasiswa/i dapat mengisikan data mitra sesuai instruksi pada form berikut.

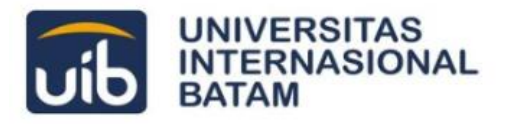

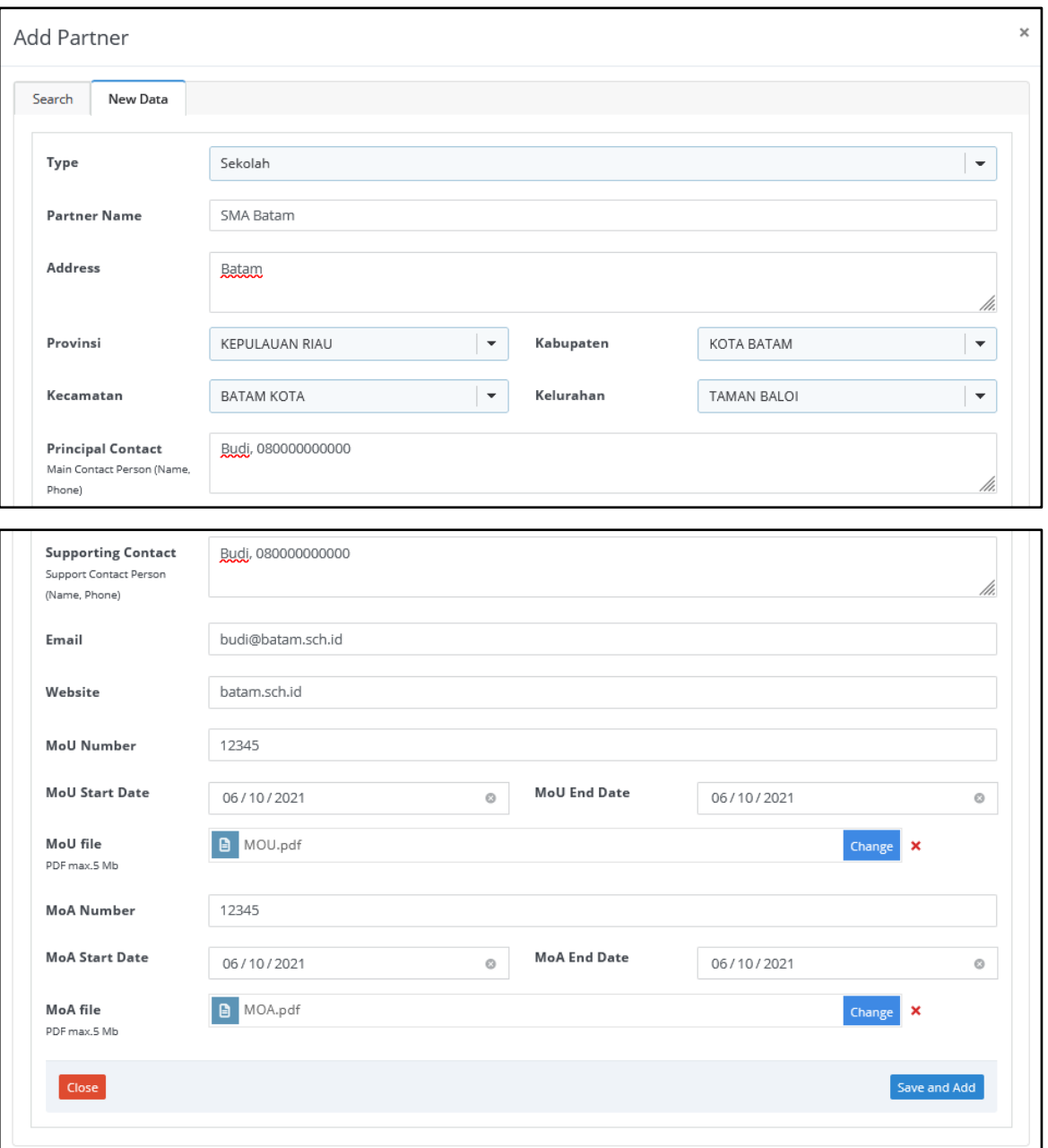

**Gambar 12** Form Penambahan Mitra Kerja Praktek

Silakan klik tombol Save and Add jika data yang diisi sudah benar.

Mitra yang sudah ditambahkan, baik dari daftar mitra yang tersedia ataupun form penambahan mitra, akan tampil pada form bagian Detail berikut.

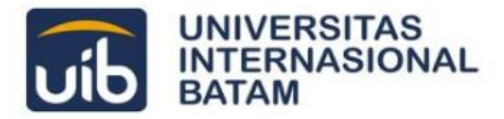

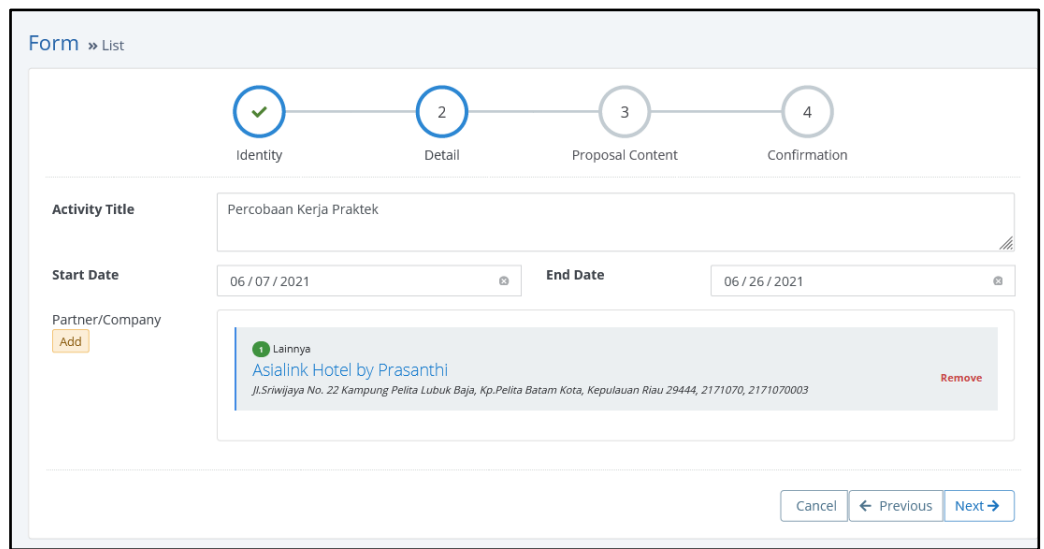

**Gambar 13** Mitra Kerja Praktek yang Terisi

Jika mitra yang ditambahkan pada form salah, silakan klik **Remove** pada mitra bagian pojok kanan bawah.

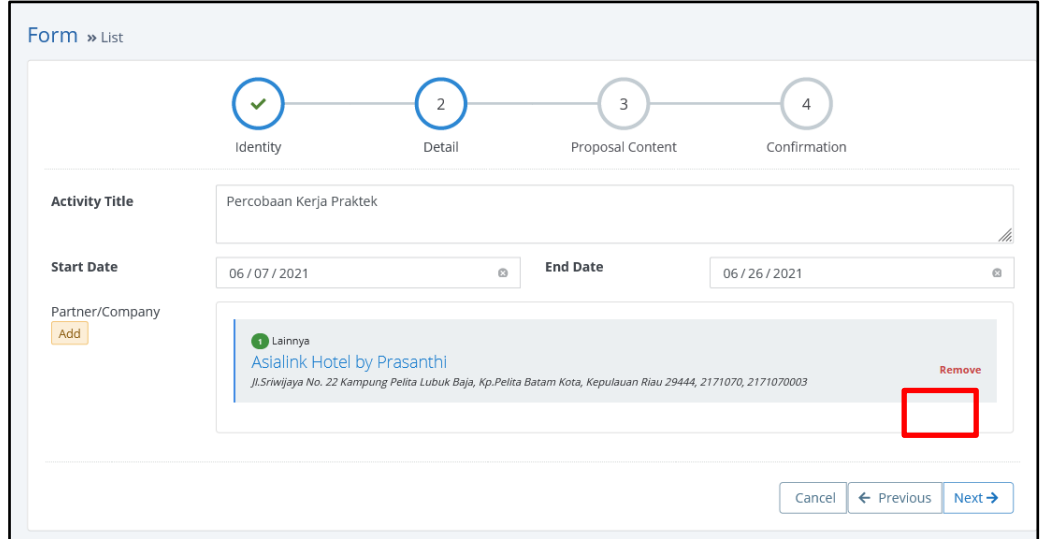

**Gambar 14** Menghapus Mitra Kerja Praktek yang Terisi

Klik **Next** jika data yang diisi sudah benar.

#### **c. Proposal Content**

Pada bagian Proposal Content, silakan mengisikan konten dari Proposal Kerja Praktek yang diajukan pada kolom yang sesuai. Adapun konten proposal yang diminta adalah:

- Partner Overview, yang menjelaskan latar belakang mitra.
- Problem Statement, yang menjelaskan permasalahan yang dihadapi mitra.

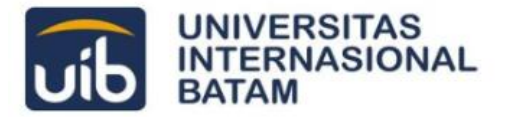

- Activity Scope, yang menjelaskan cakupan kegiatan yang dilakukan untuk mitra.
- Aim of Activity, yang menjelaskan capaian dari proyek yang diimplementasikan dalam kegiatan ini.
- Methodology, yang menjelaskan tahapan pengerjaan dan metode yang digunakan untuk penyelesaian proyek dalam kegiatan ini.
- Project Deliverables
- Success Criteria

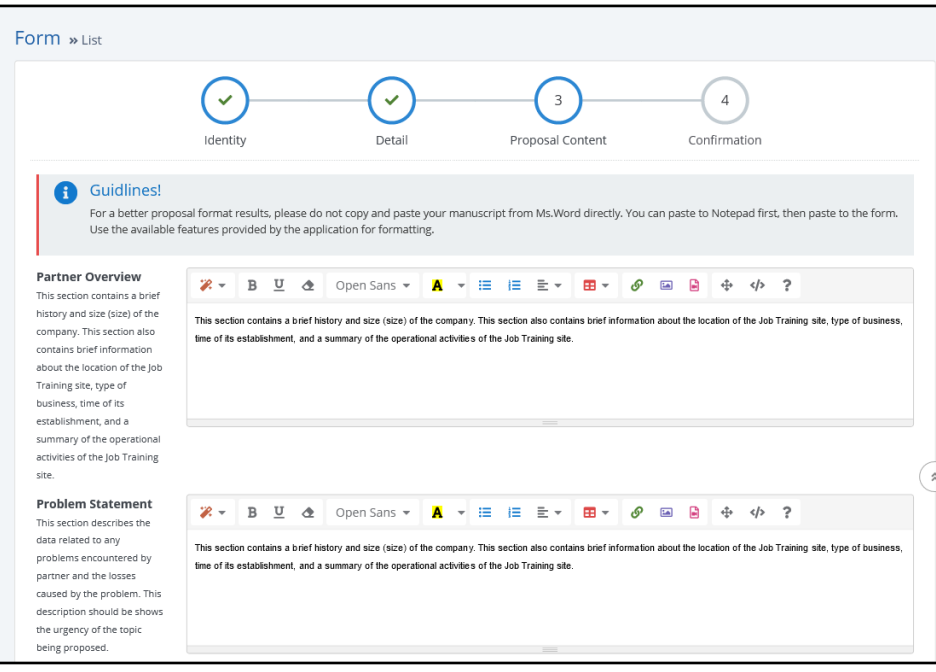

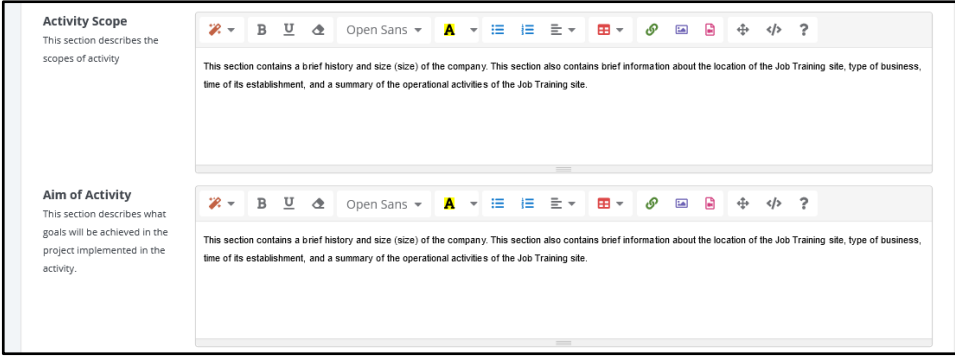

**Gambar 15** Form Konten Proposal Kerja Praktek

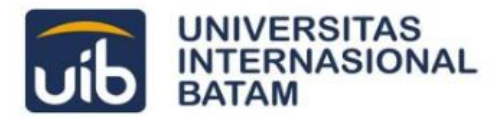

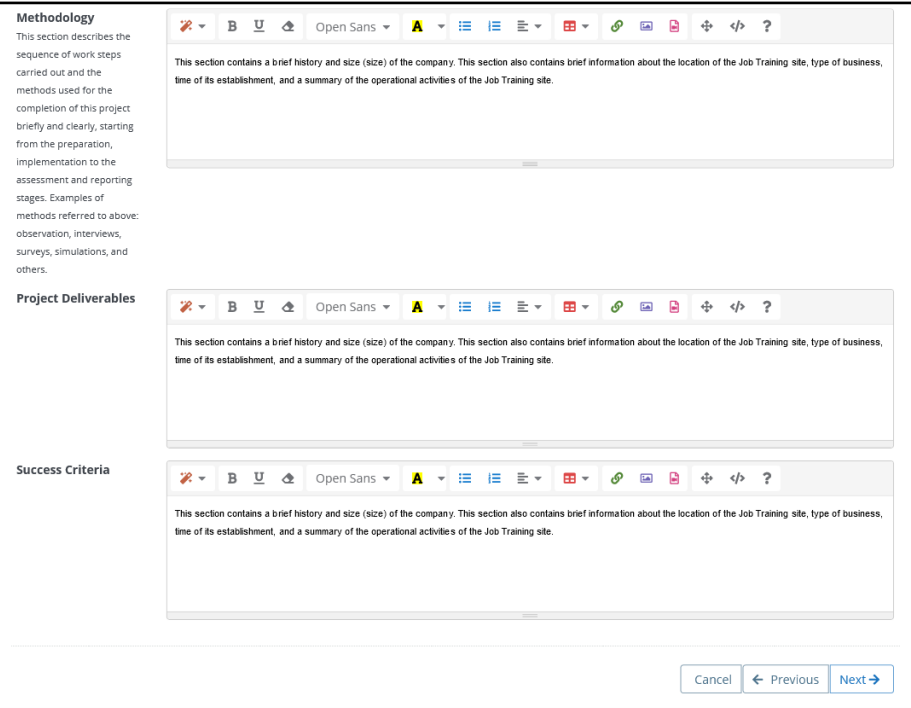

#### **Gambar 16** Form Konten Proposal Kerja Praktek

Untuk tampilan format proposal yang lebih baik, jangan *copy* dan *paste* secara langsung dari dokumen Microsoft Word. Mahasiswa/i dapat *paste* terlebih dahulu pada Notepad kemudian memindahkannya ke form yang tersedia. Untuk pengeditan teks, silakan menggunakan fitur yang tersedia.

Jika konten yang diisikan sudah benar, silakan klik tombol **Next**.

#### **d. Confirmation**

Pada bagian Confirmation, mahasiswa/i dapat memeriksa Proposal Kerja Praktek yang sudah diformat oleh Sistem melalui *preview* yang telah disediakan.

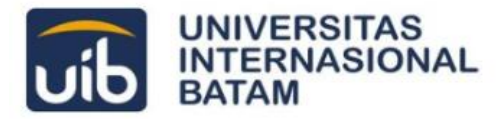

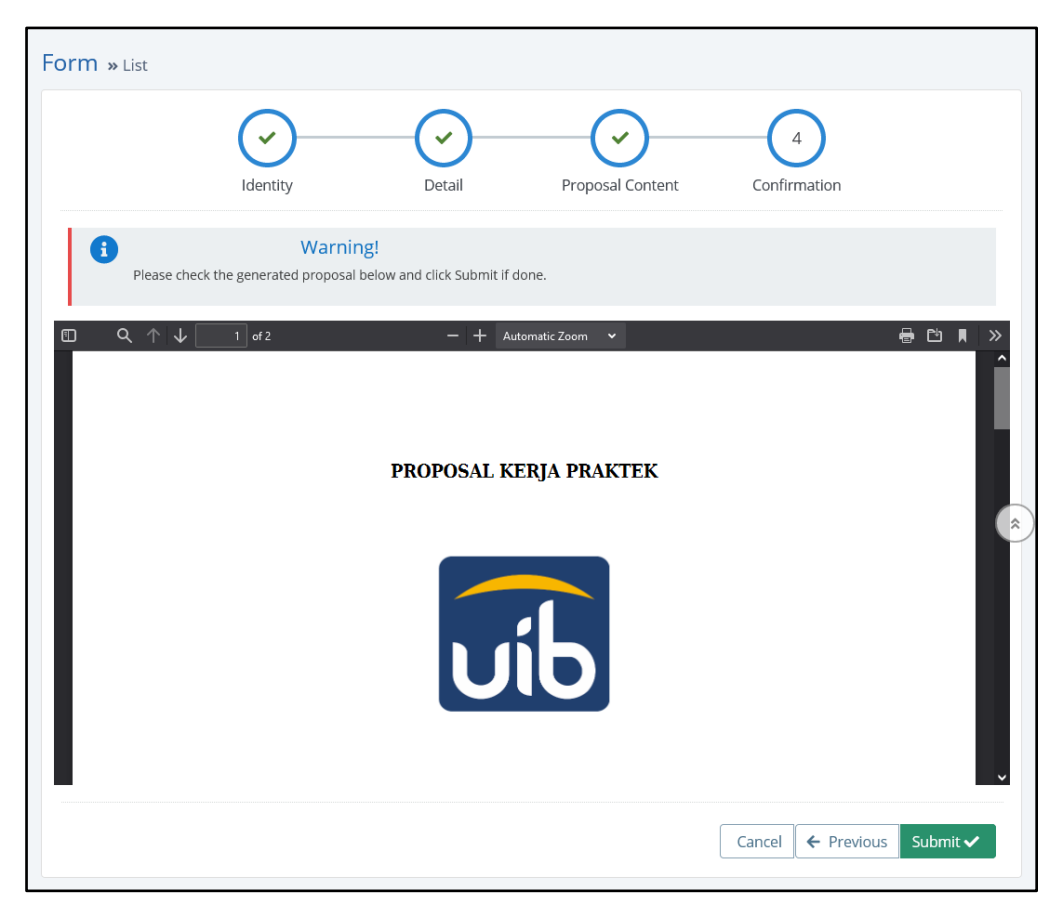

**Gambar 17** *Preview* Proposal Kerja Praktek

Silakan diperiksa apakah Proposal Kerja Praktek yang dihasilkan telah rapi dan sesuai.

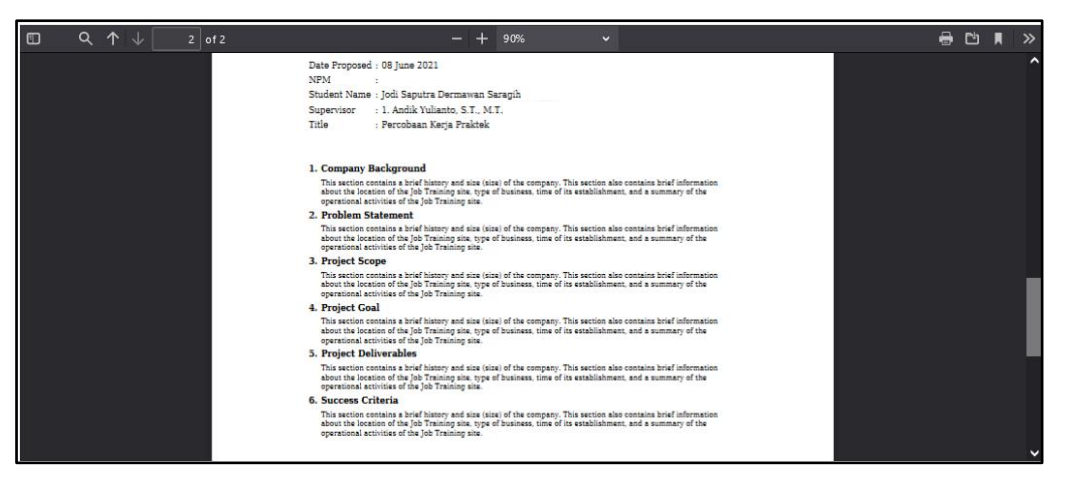

**Gambar 18** *Preview* Proposal Kerja Praktek

Jika mahasiswa/i hendak melakukan perbaikan, silakan klik tombol **Previous** untuk kembali ke bagian **Proposal Content**. Selanjutnya, jika proposal yang dihasilkan sudah sesuai dan benar, silakan klik **Submit**.

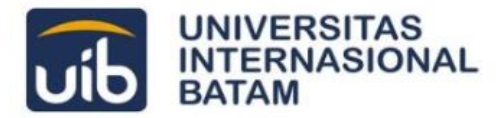

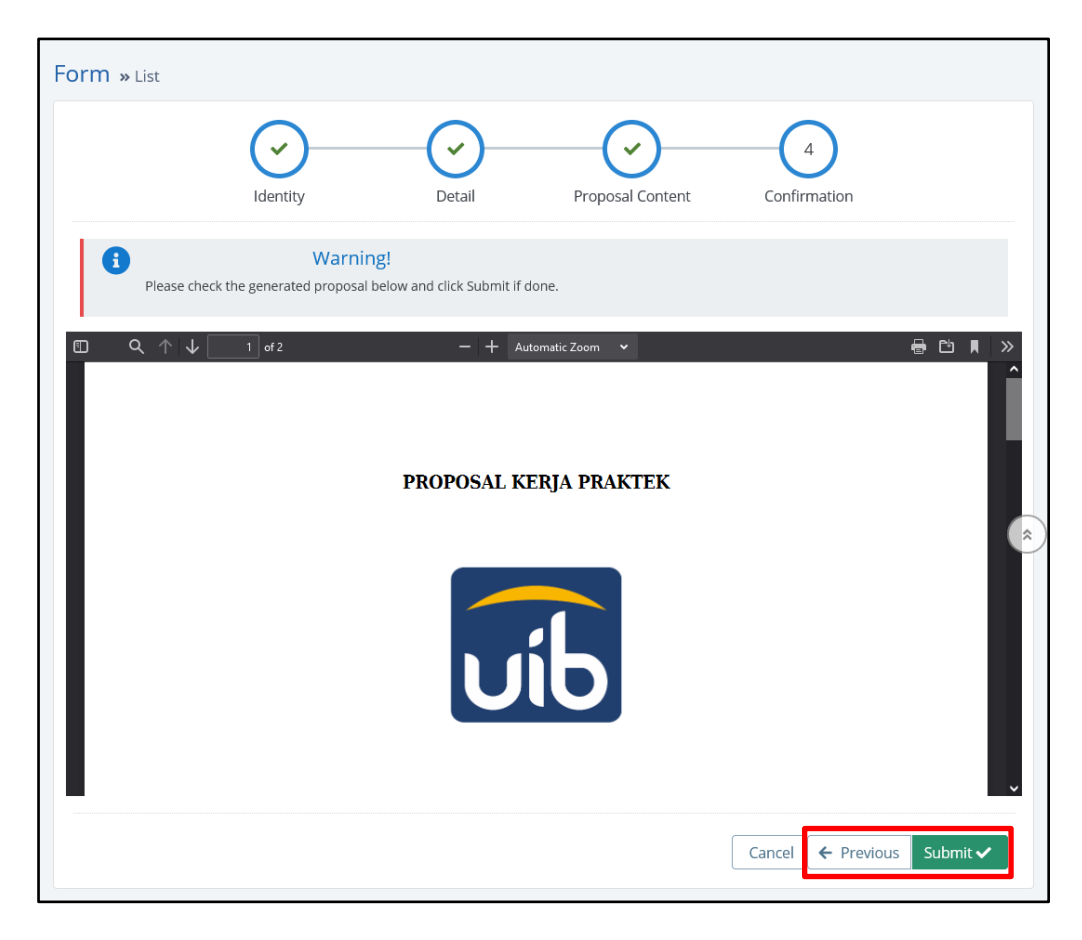

**Gambar 19** Tombol Aksi pada Bagian Confirmation

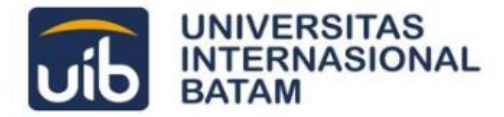

## <span id="page-18-0"></span>**Menunggu Penyetujuan Proposal Kerja Praktek**

Proses penyetujuan Proposal Kerja Praktek dilakukan melalui dua tahap pemeriksaan, yaitu oleh Dosen Pembimbing Kerja Praktek dan Ka. Prodi. Mahasiswa/i dapat melacak proses validasi pada laman **Beranda** bagian **Submission**.

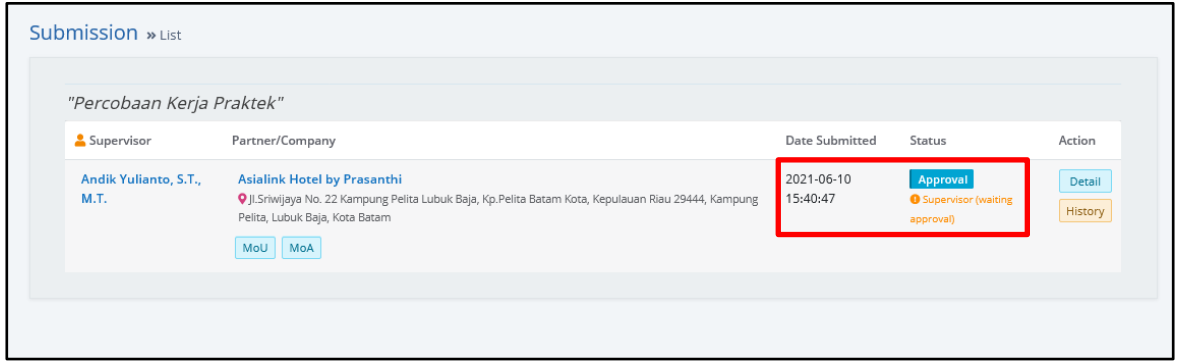

**Gambar 20** Melacak Proses Validasi Proposal Kerja Praktek

Mahasiswa/i dapat melihat kembali proposal yang sudah dikumpulkan dengan klik tombol Detail.

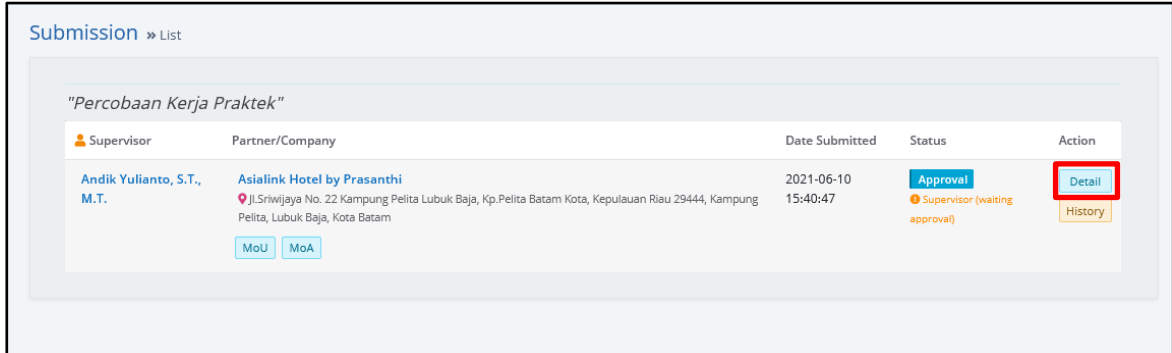

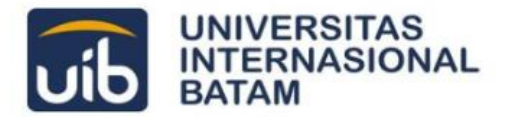

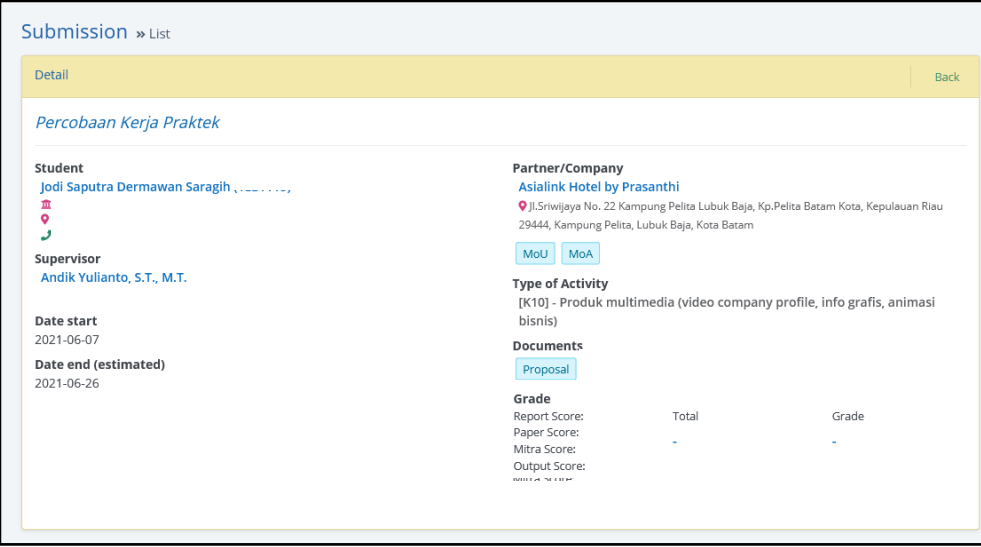

**Gambar 21** Detail Pengumpulan Proposal Kerja Praktek

Silakan klik tombol Proposal pada bagian Documents untuk melihat isi proposal yang dikumpulkan.

Selanjutnya, untuk memudahkan pelacakan validasi, mahasiswa/i dapat klik tombol History dan akan ditampilkan *timeline* validasi.

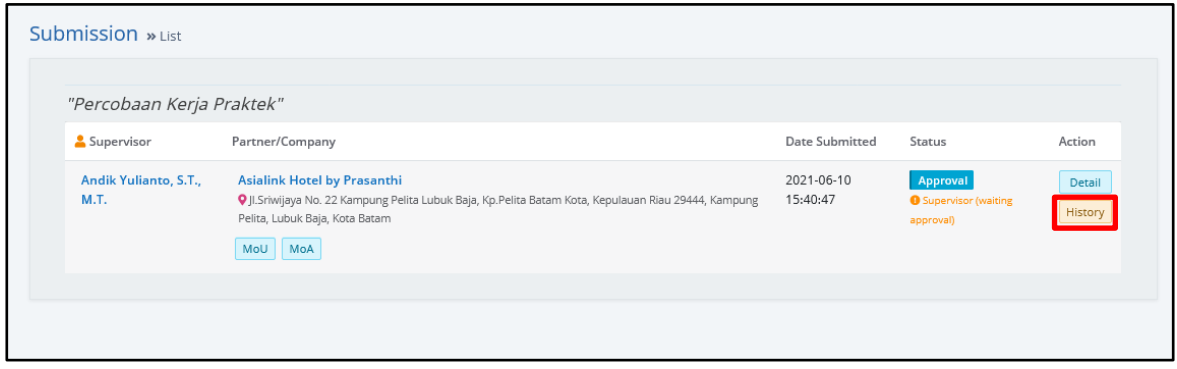

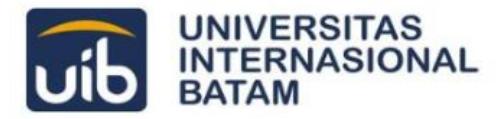

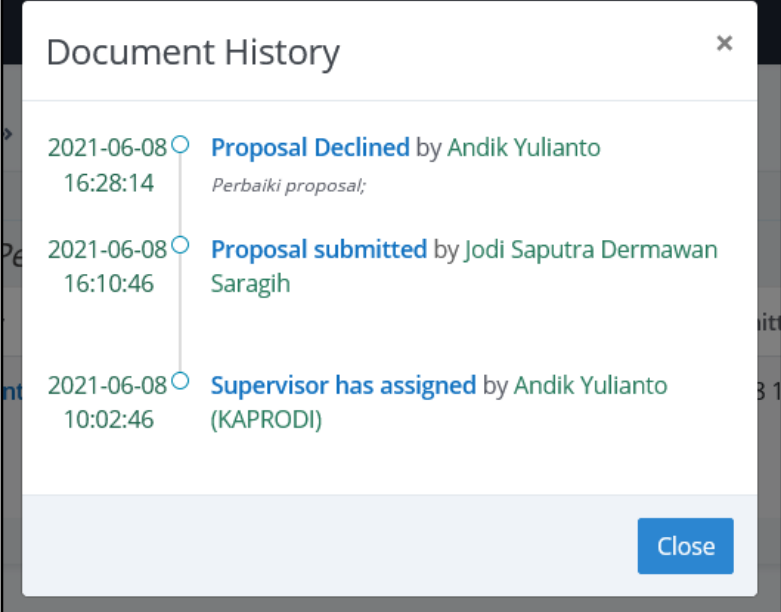

**Gambar 22** History Pengumpulan Proposal Kerja Praktek

Melalui **History**, mahasiswa/i dapat melihat catatan validasi seperti yang ditunjukkan pada gambar berikut.

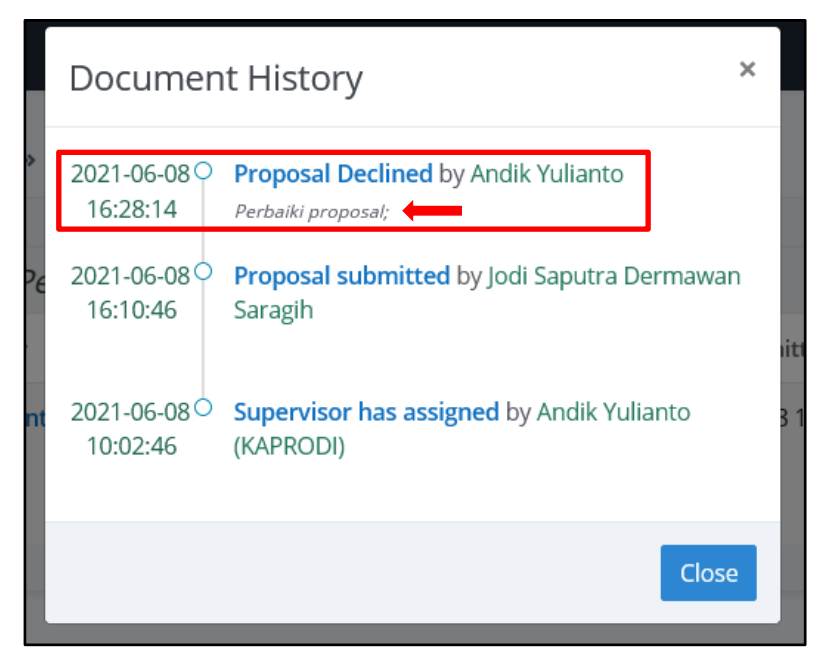

**Gambar 23** Catatan Validasi Proposal Kerja Praktek pada History

#### **a. Dosen Pembimbing Kerja Praktek**

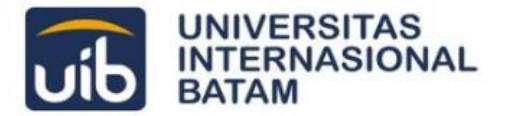

Sesuai status pada laman Beranda, silakan menunggu validasi dari Dosen Pembimbing Kerja Praktek.

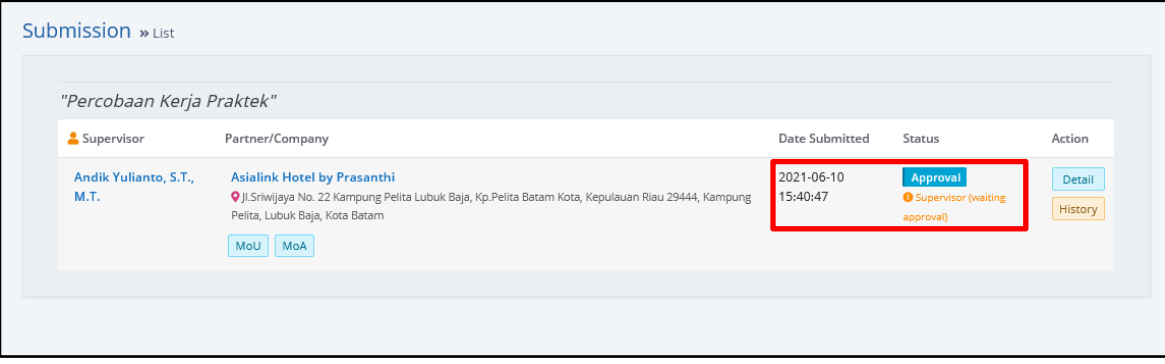

**Gambar 24** Status *Supervisor (waiting approval)*

Berdasarkan hasil pemeriksaan, Dosen Pembimbing dapat menyetujui atau menolak proposal yang diajukan.

Apabila ditolak, Beranda akan menampilkan status sebagai berikut.

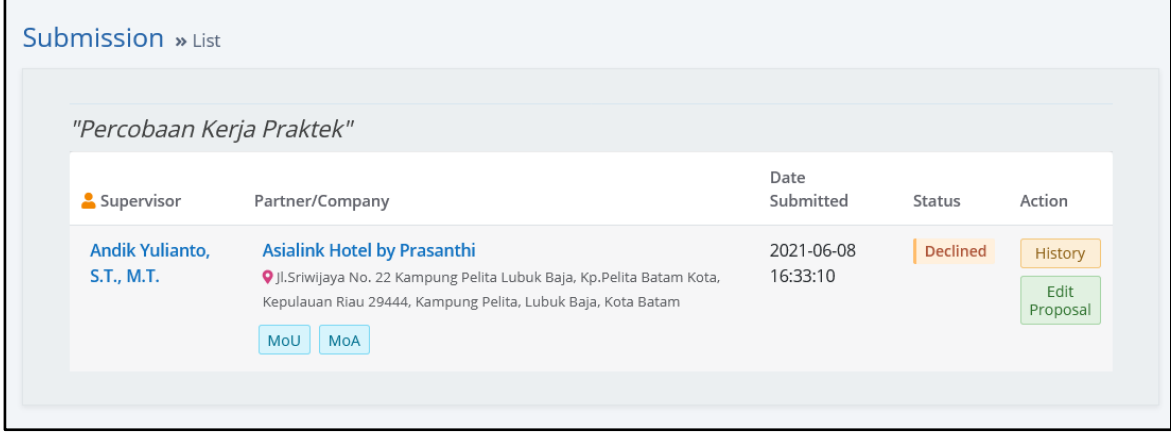

#### **Gambar 25** Status *Declined*

Jika ditolak, silakan melakukan pengeditan kembali dengan klik tombol Edit Proposal. Mahasiswa/i akan diarahkan untuk kembali melakukan pengisian Form Pengajuan Proposal Kerja Praktek seperti yang dijelaskan pada panduan ini bagian **(2.2)**.

Namun jika proposal berhasil disetujui oleh Dosen Pembimbing, mahasiswa/i cukup menunggu validasi dari Ka. Prodi.

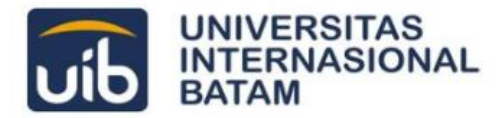

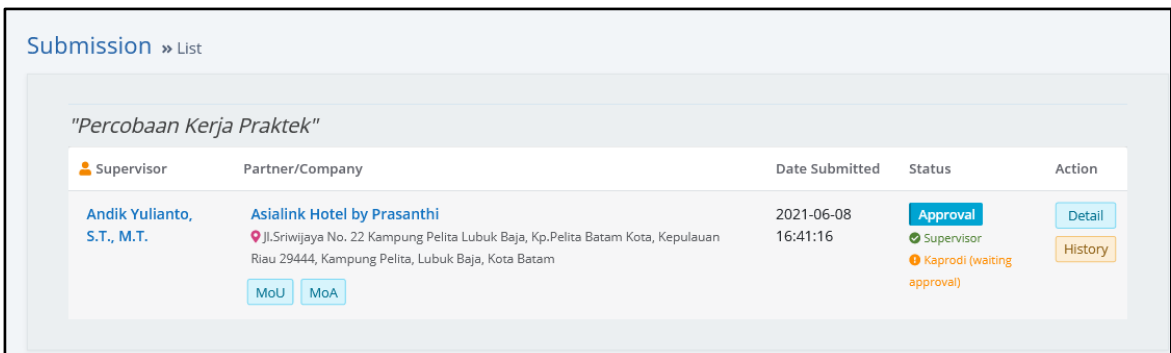

**Gambar 26** Status *Kaprodi (waiting approval)*

#### **b. Ka. Prodi**

Sesuai status pada laman Beranda, silakan menunggu validasi dari Ka. Prodi.

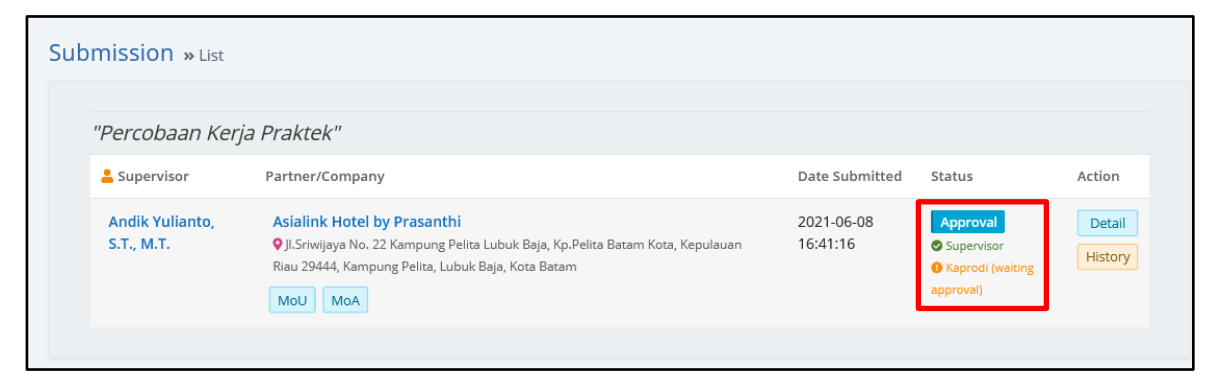

**Gambar 27** Status *Kaprodi (waiting approval)*

Berdasarkan hasil pemeriksaan, Ka. Prodi dapat menyetujui atau menolak proposal yang diajukan.

Apabila ditolak, Beranda akan menampilkan status sebagai berikut.

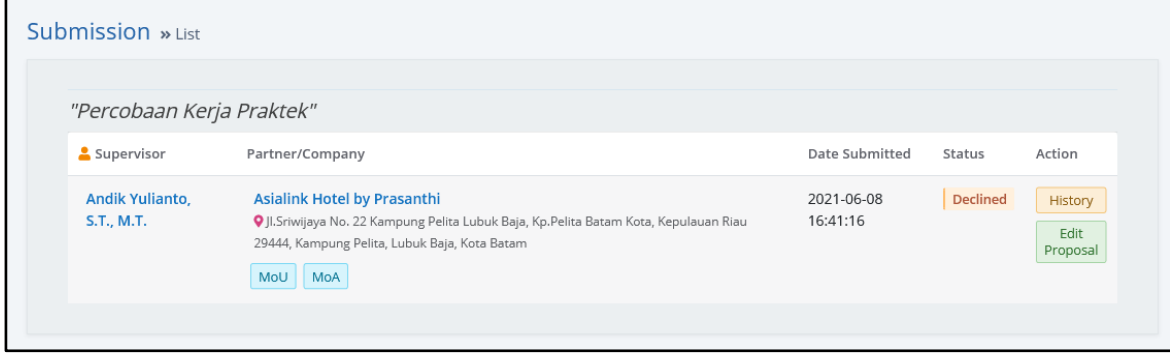

**Gambar 28** Status *Declined*

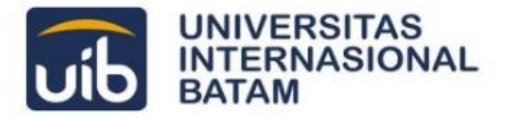

Jika ditolak, silakan melakukan pengeditan kembali dengan klik tombol Edit Proposal. Mahasiswa/i akan diarahkan untuk kembali melakukan pengisian Form Pengajuan Proposal Kerja Praktek seperti yang dijelaskan pada panduan ini bagian **(2.2)**.

Namun jika proposal berhasil disetujui oleh Dosen Pembimbing, mahasiswa/i sudah dapat melanjutkan pada pengumpulan Progress Report.

| <b>Submission » List</b>             |                                                                                                    |                        |                                                             |                                                                                     |
|--------------------------------------|----------------------------------------------------------------------------------------------------|------------------------|-------------------------------------------------------------|-------------------------------------------------------------------------------------|
| "Percobaan Kerja Praktek"            |                                                                                                    |                        |                                                             |                                                                                     |
| Supervisor                           | Partner/Company                                                                                                    | Date Submitted         | Status                                                      | Action                                                                              |
| <b>Andik Yulianto,</b><br>S.T., M.T. | <b>Asialink Hotel by Prasanthi</b><br>O Jl. Sriwijaya No. 22 Kampung Pelita Lubuk Baja, Kp. Pelita Batam Kota,<br>Kepulauan Riau 29444, Kampung Pelita, Lubuk Baja, Kota Batam<br>MoU<br>MoA | 2021-06-08<br>16:59:06 | Ongoing<br><b>O</b> Progress Report<br>(waiting submission) | Detail<br>History<br>Upload<br><b>Progress Report</b><br>(.pdf) max. 5Mb<br>Logbook |
|                                      |                                                                                                    |                        |                                                             |                                                                                     |

**Gambar 29** Status *Progress Report (waiting submission)*

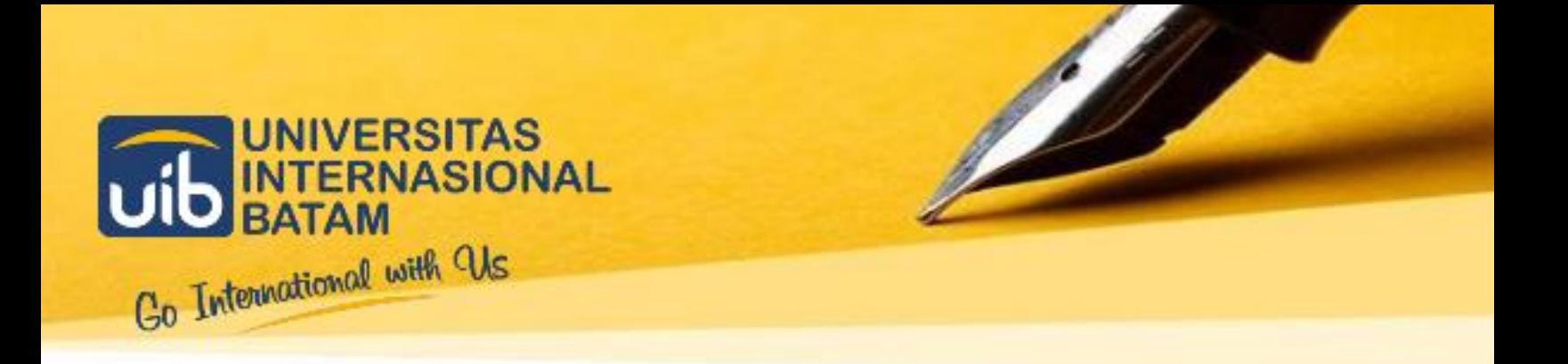

## <span id="page-24-0"></span>03 **PENGUMPULAN PROGRESS REPORT**

**Untuk Mahasiswa**

 **IT-CENTER** 

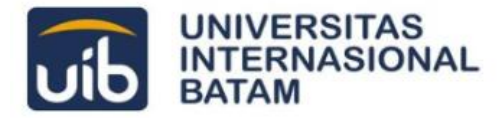

## <span id="page-25-0"></span>**Mengisi Logbook dan Kartu Bimbingan**

#### **3.1Beranda SIM Kerja Praktek**

Mahasiswa dapat mengakses menu **Logbook** melalui laman **Beranda** pada bagian **Submission**, setelah melakukan **Login**. Silakan klik tombol menu **Logbook** untuk memulai pengisian Logbook dan Kartu Bimbingan.

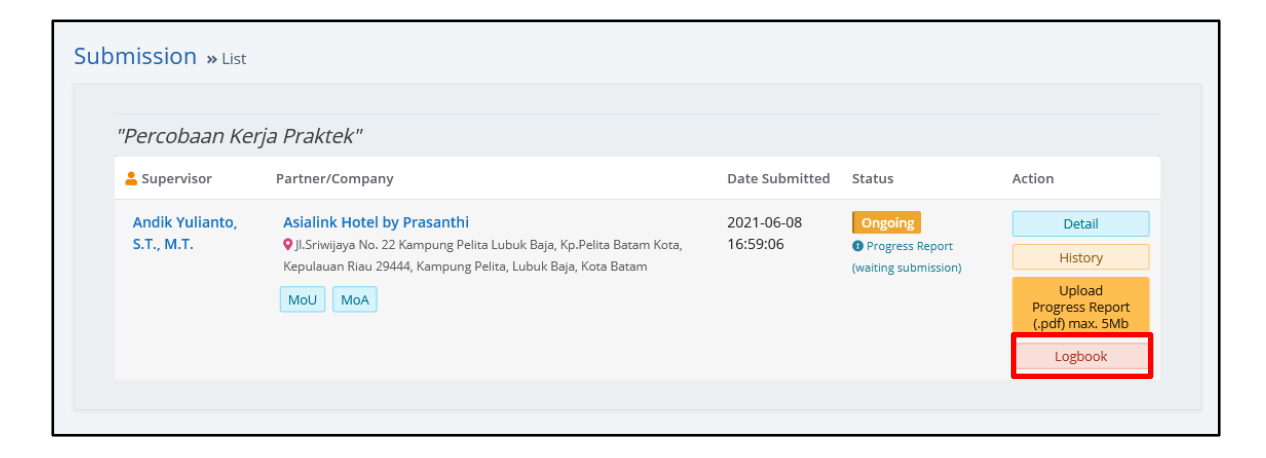

**Gambar 30** Menu Logbook pada Submission

Setelah klik, mahasiswa/i dapat melihat form **Progress Report** seperti gambar berikut.

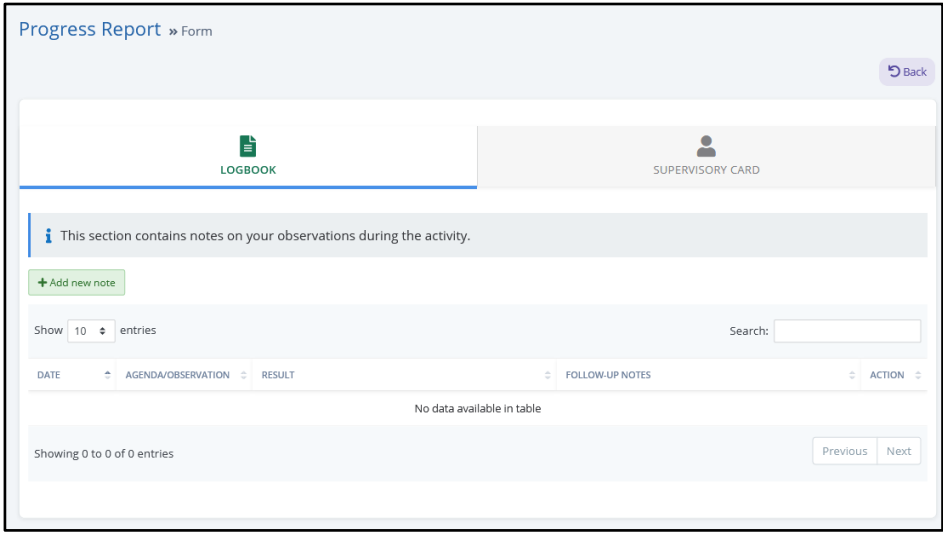

**Gambar 31** Form Logbook dan Supervisory Card

#### **3.2 Form Logbook**

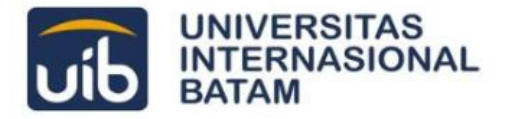

Form Logbook digunakan untuk melakukan pengumpulan Logbook secara rutin selama pelaksanaan kegiatan Kerja Praktek. Untuk menambahkan Logbook baru, silakan klik tombol Add New Note seperti pada gambar berikut.

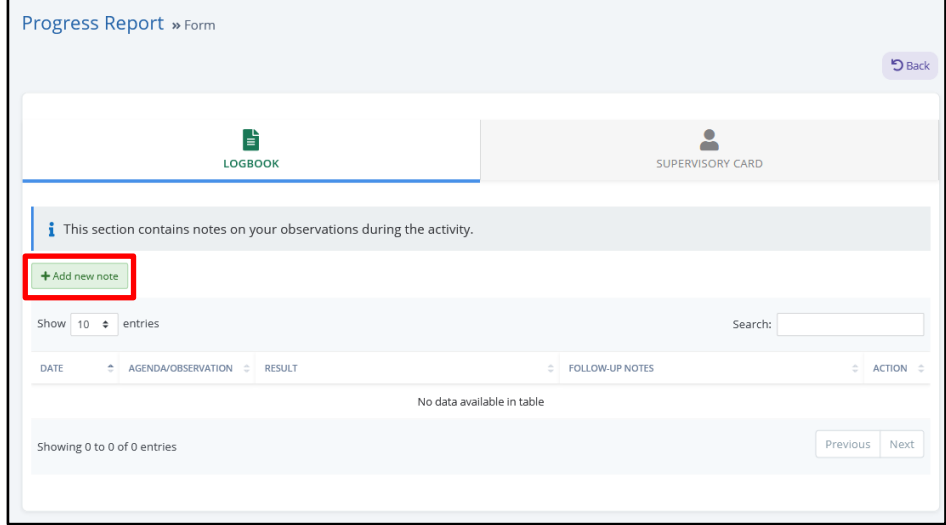

**Gambar 32** Tombol Add New Note pada Form Logbook

Silakan mengisi catatan Logbook pada form berikut. Apabila Logbook yang diisi sudah benar, silakan klik tombol Save Note yang tersedia.

| Add Logbook Notes                                                                      |                 |  |  |       |                                                                                                    |  |  |                         |  |     |  |               |            | $\times$ |  |                                                          |                         |           |  |
|----------------------------------------------------------------------------------------|-----------------|--|--|-------|----------------------------------------------------------------------------------------------------|--|--|-------------------------|--|-----|--|---------------|------------|----------|--|----------------------------------------------------------|-------------------------|-----------|--|
| Agenda/Observation                                                                     |                 |  |  |       |                                                                                                    |  |  | <b>Date observation</b> |  |     |  |               | mm/dd/yyyy |          |  |                                                          |                         |           |  |
| Result<br>Please provide information<br>about problems or other<br>information as your | $\mathscr{L}$ + |  |  | B U & | Open Sans ▼ A ▼ IE IE E ▼ 田 ▼                                                                         |  |  |                         |  |     |  | $\mathcal{P}$ |            | 国王       |  | $\Leftrightarrow$ $\diamond$                             | $\overline{\mathbf{?}}$ |           |  |
| observation results                                                                    |                 |  |  |       |                                                                                                    |  |  |                         |  |     |  |               |            |          |  |                                                          |                         |           |  |
| Followup                                                                               |                 |  |  |       |                                                                                                    |  |  |                         |  | $=$ |  |               |            |          |  |                                                          |                         |           |  |
|                                                                                        | $\mathscr{L}$ + |  |  | B U & | Open Sans $\mathbf{v}$ <b>A</b> $\mathbf{v}$ $\mathbf{E}$ <b>E</b> $\mathbf{v}$ <b>E</b> $\mathbf{v}$ |  |  |                         |  |     |  |               |            |          |  | $\mathcal{S}$ a a $\oplus$ $\oplus$ $\rightsquigarrow$ ? |                         |           |  |
|                                                                                        |                 |  |  |       |                                                                                                    |  |  |                         |  |     |  |               |            |          |  |                                                          |                         |           |  |
|                                                                                        |                 |  |  |       |                                                                                                    |  |  |                         |  |     |  |               |            |          |  |                                                          |                         |           |  |
| Close                                                                                  |                 |  |  |       |                                                                                                    |  |  |                         |  |     |  |               |            |          |  |                                                          |                         | Save note |  |

**Gambar 33** Form Pengisian Catatan Logbook

Logbook yang sudah diisi dapat dilihat pada form Progress Report bagian Logbook, seperti pada gambar berikut.

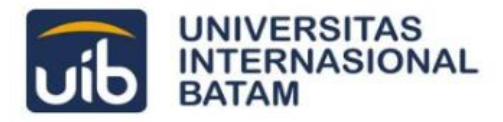

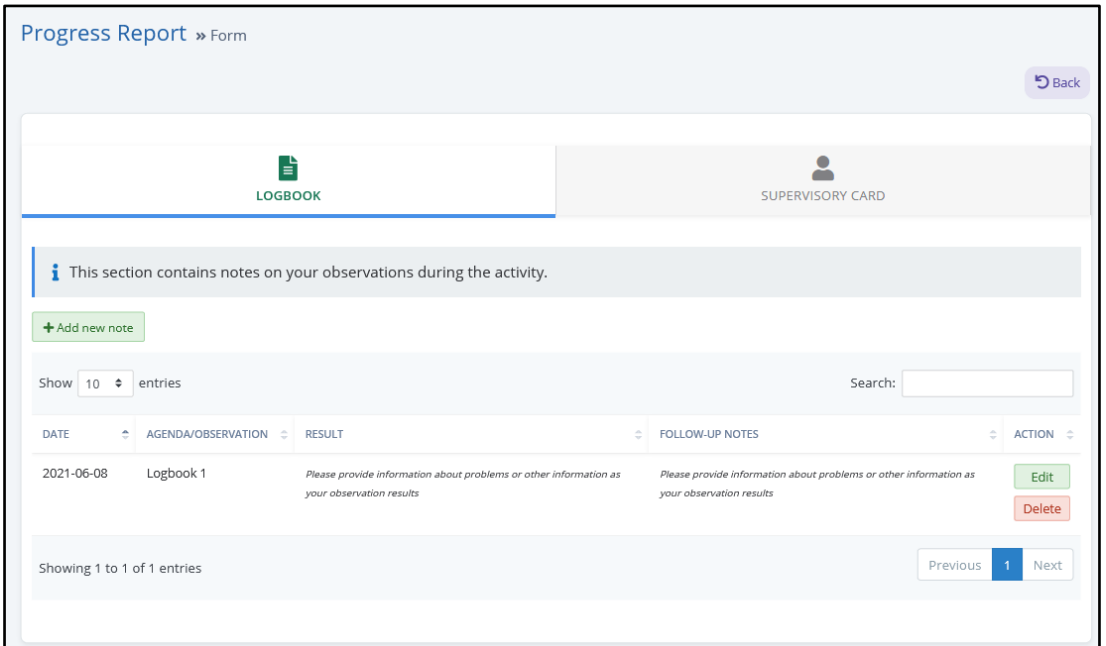

**Gambar 34** Daftar Logbook yang Sudah Diisi

Jika terdapat kesalahan pada catatan logbook yang sudah diisi, silakan klik tombol Edit. Mahasiswa/i dapat menggunakan tombol Delete untuk menghapus catatan logbook yang sudah diisi.

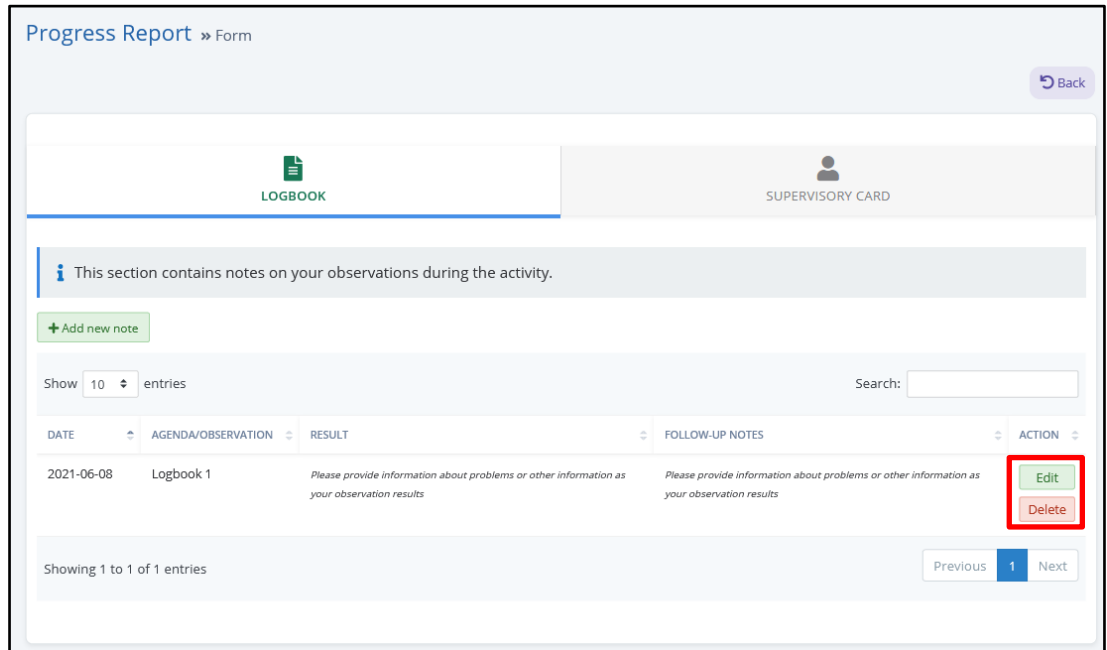

**Gambar 35** Tombol Edit dan Delete

**3.3 Form Supervisory Card**

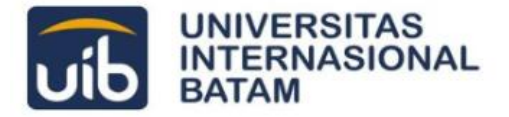

**Supervisory Card** atau Kartu Bimbingan digunakan mahasiswa/i ketika melakukan bimbingan Kerja Praktek bersama Dosen Pembimbing. Kartu ini tersedia pada Sistem Kerja Praktek melalui form Progress Report pada bagian Supervisory Card seperti pada gambar berikut.

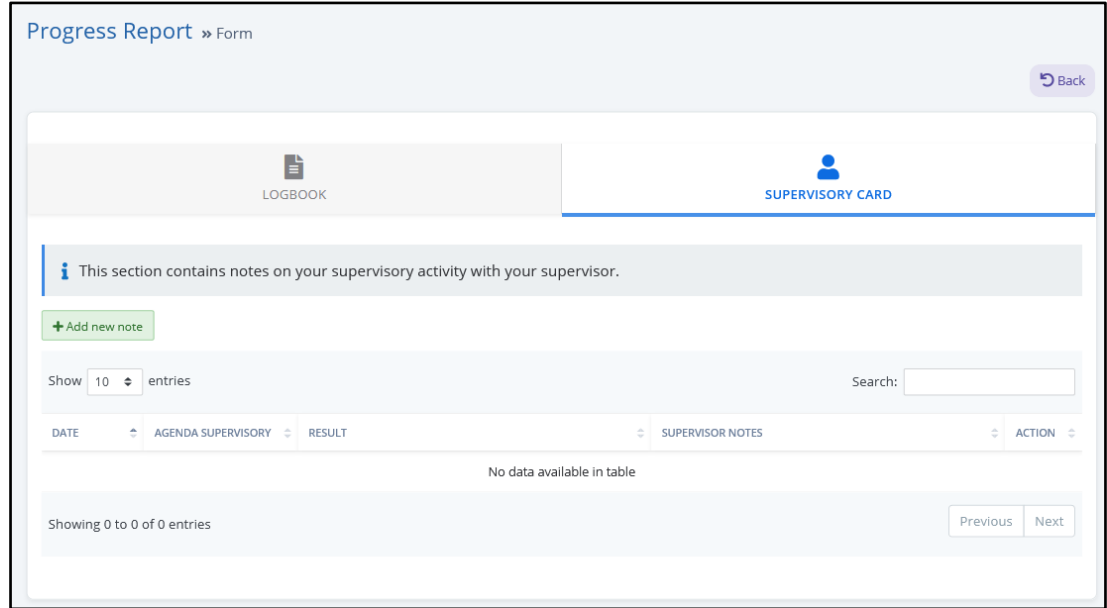

**Gambar 36** Supervisory Card atau Kartu Bimbingan

Untuk mengisi Kartu Bimbingan, silakan klik tombol Add New Note.

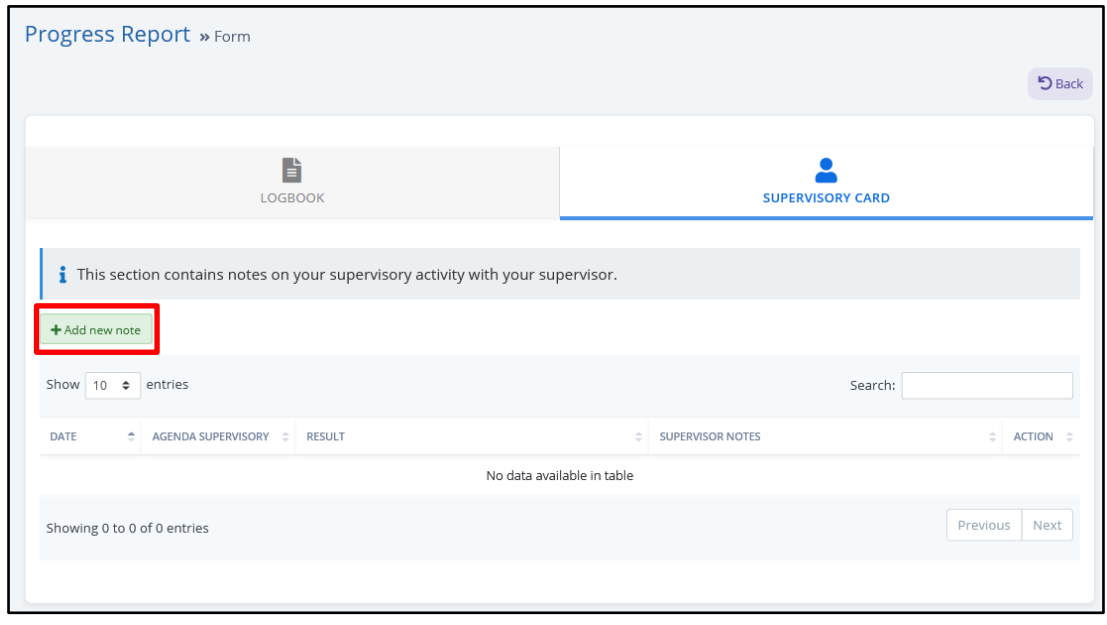

**Gambar 37** Tombol Add New Note pada Supervisory Card

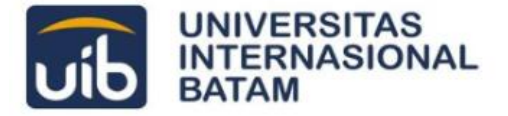

Silakan mengisikan catatan bimbingan pada form yang telah disediakan. Apabila catatan yang diisi sudah benar, silakan klik tombol Save Note.

| $\sqrt{D}$<br>Add Supervisory Notes                              |                        |  |  |  |                                                      |  |  |  |                    |                     |   |  |                         |  | $\times$                   |  |  |           |  |
|------------------------------------------------------------------|------------------------|--|--|--|------------------------------------------------------|--|--|--|--------------------|---------------------|---|--|-------------------------|--|----------------------------|--|--|-----------|--|
| Agenda                                                           | Date<br>mm / dd / yyyy |  |  |  |                                                      |  |  |  |                    |                     |   |  |                         |  |                            |  |  |           |  |
| Result<br>Please provide information<br>about supervisory result |                        |  |  |  | $\mathcal{R}$ v B $\mathcal{U}$ $\Delta$ Open Sans v |  |  |  | A - = E E -<br>$=$ | $\blacksquare$<br>٠ | O |  | <b>Exit</b> and the set |  | $\Leftrightarrow$ $\psi$ ? |  |  |           |  |
| Close                                                            |                        |  |  |  |                                                      |  |  |  |                    |                     |   |  |                         |  |                            |  |  | Save note |  |

**Gambar 38** Form Pengisian Supervisory Card

Catatan bimbingan yang telah diisi akan ditampilkan pada Supervisory Card seperti berikut.

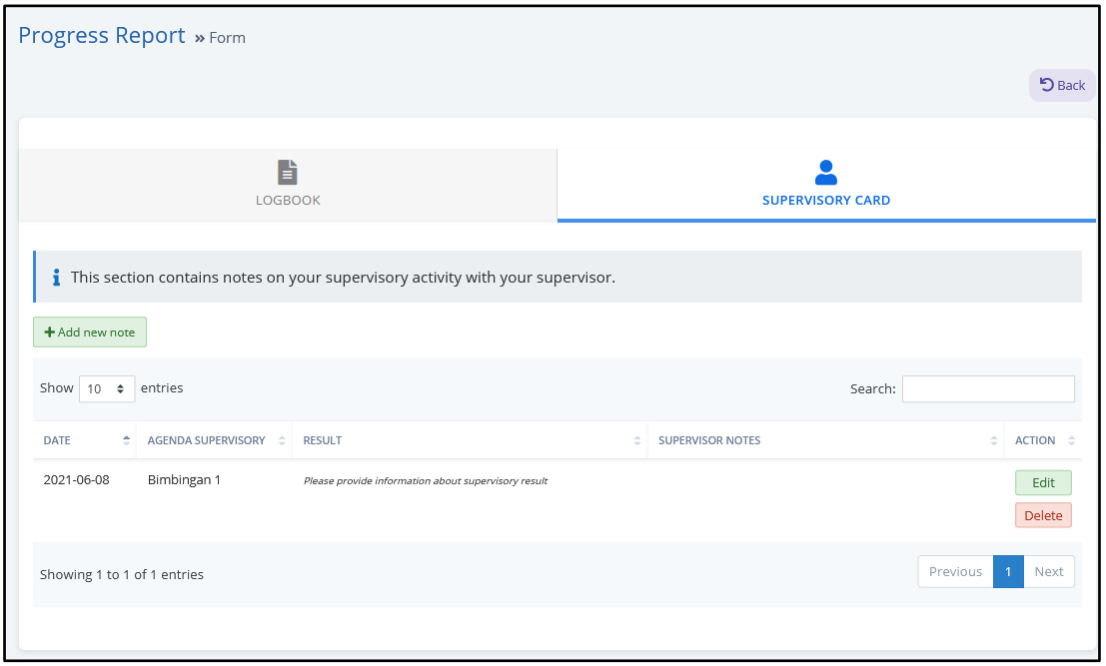

#### **Gambar 39** Supervisory Card yang Telah Terisi

Jika terdapat kesalahan pada Kartu Bimbingan yang sudah diisi, silakan klik tombol Edit. Mahasiswa/i dapat menggunakan tombol Delete untuk menghapus catatan Kartu Bimbingan yang sudah diisi.

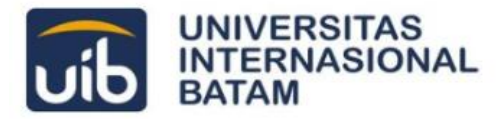

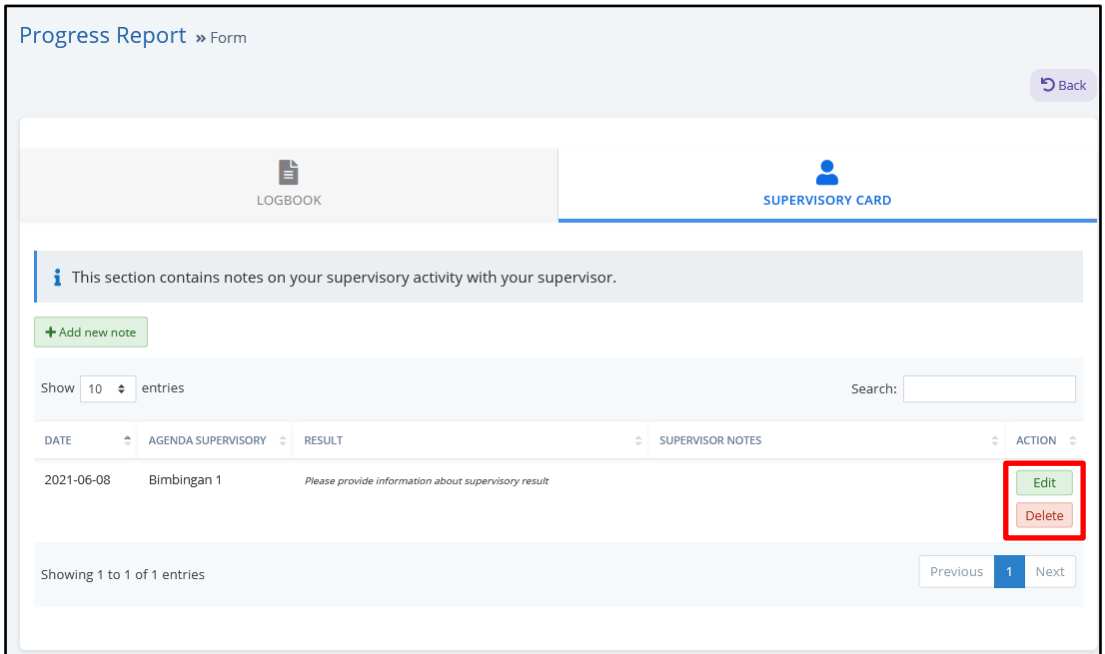

**Gambar 40** Tombol Edit dan Delete

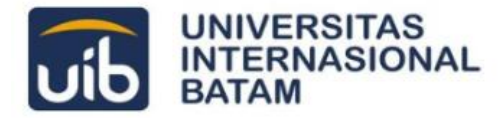

## <span id="page-31-0"></span>**Mengumpulkan Progress Report**

Mahasiswa/i dapat melakukan pengumpulan Progress Report Kerja Praktek melalui Sistem Kerja Praktek ini dengan melakukan *upload* dokumen terkait. Silakan klik tombol Upload Progress Report yang tersedia.

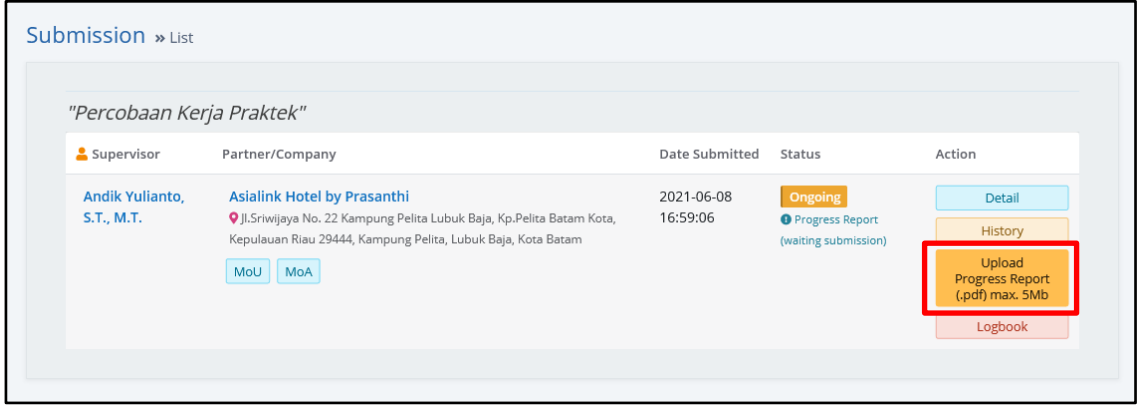

**Gambar 41** Tombol Upload Progress Report

Setelah klik, akan muncul *pop-up* seperti pada gambar berikut. Silakan pilih dokumen yang sesuai.

Dokumen yang dapat diterima harus berformat **PDF** dan berukuran maksimal **5 MB** (5000 KB).

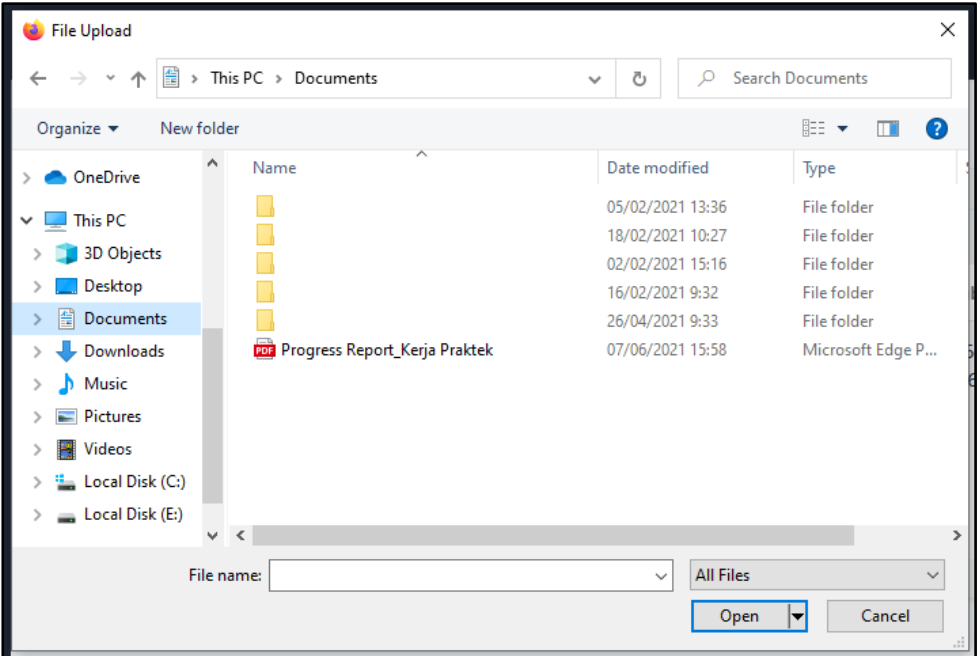

**Gambar 42** Upload Dokumen Progress Report

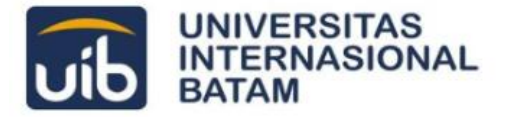

Jika sudah di-*upload*, status **Submission** pada laman **Beranda** akan berubah dengan keterangan *Progress Report Validation* seperti berikut.

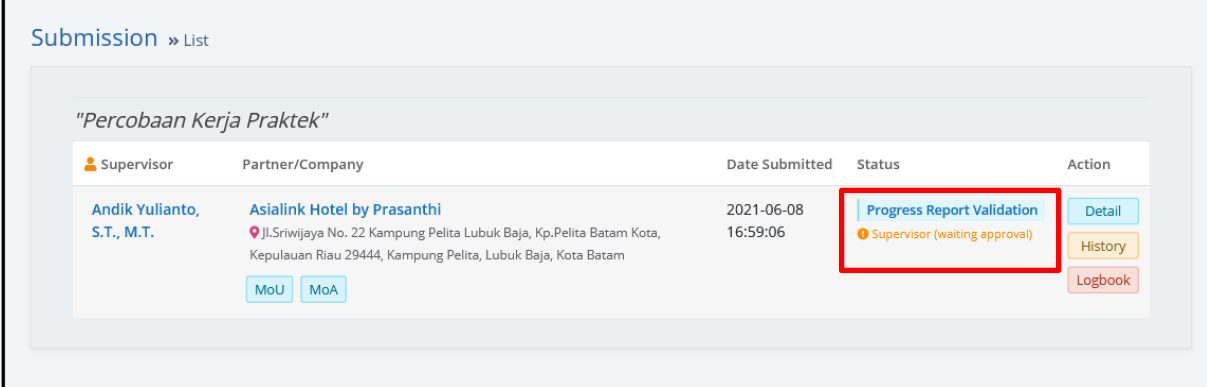

**Gambar 43** Status Supervisor (waiting approval)

Setelah tahap ini, mahasiswa/i tidak dapat melakukan perubahan pada dokumen yang di-*upload*. Mohon untuk menunggu validasi dari Dosen Pembimbing.

Untuk melihat dokumen yang diunggah, silakan klik tombol Detail yang telah disediakan.

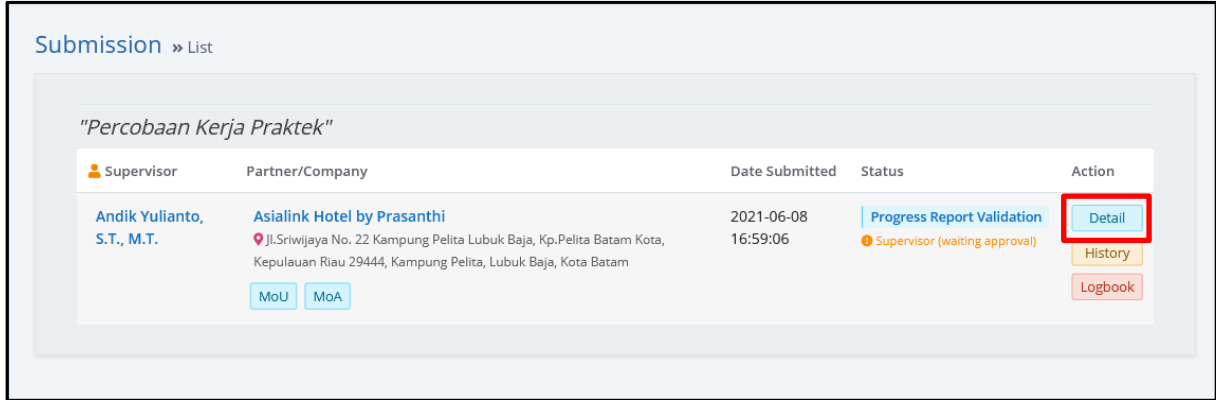

**Gambar 44** Tombol Detail pada Kerja Praktek

Kemudian klik tombol Progress Report pada Detail Kerja Praktek yang tampil.

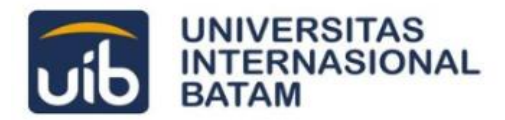

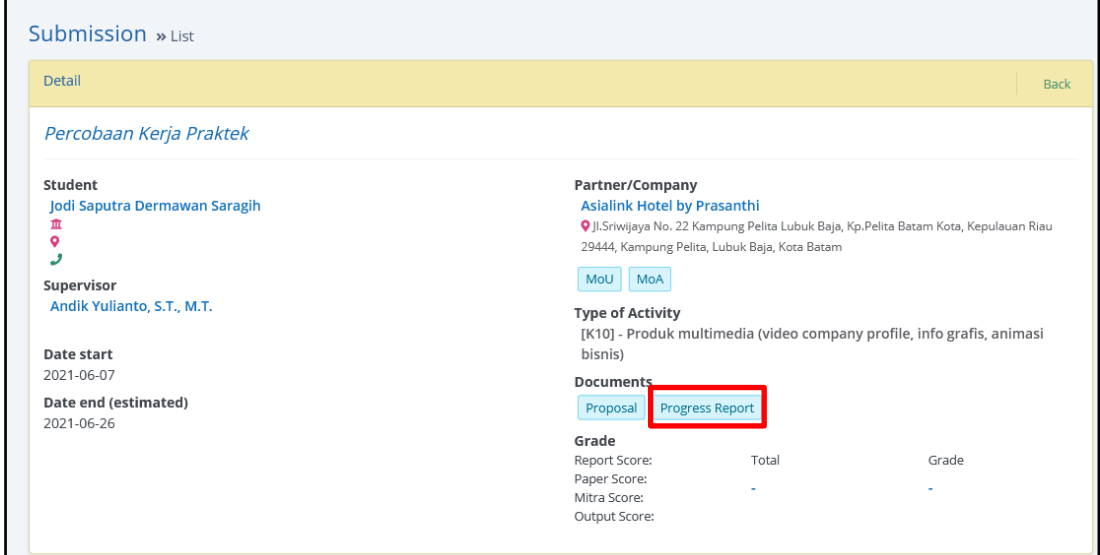

**Gambar 45** Tombol Progress Report pada Detail Kerja Praktek

Mahasiswa/i masih dapat melakukan pengisian Logbook dan Supervisory Card dengan klik tombol Logbook.

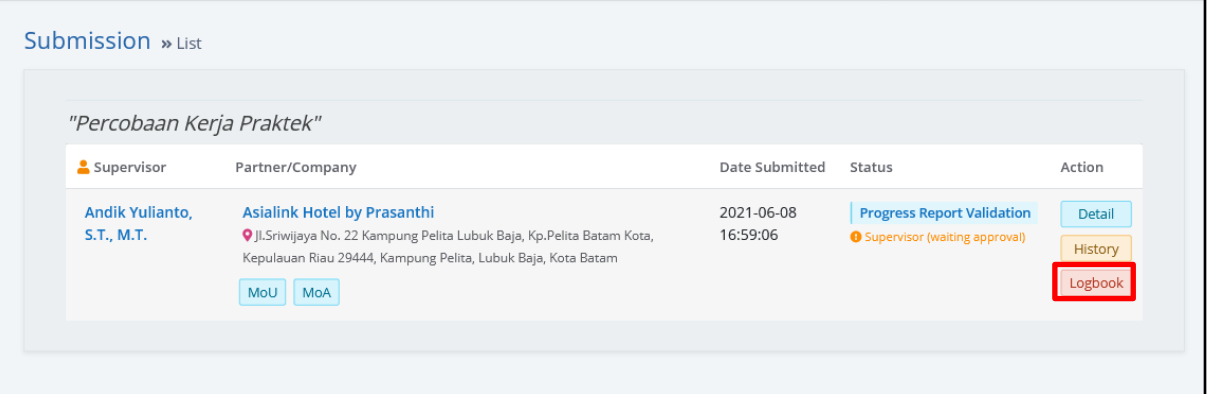

**Gambar 46** Akses Logbook dan Supervisory Card

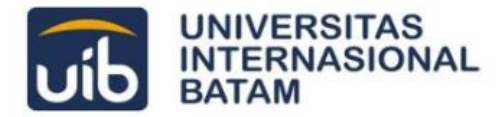

## <span id="page-34-0"></span>**Menunggu Penyetujuan Progress Report**

Proses penyetujuan Progress Report dilakukan melalui dua tahap pemeriksaan, yaitu oleh Dosen Pembimbing Kerja Praktek dan Ka. Prodi. Mahasiswa/i dapat melacak proses validasi pada laman **Beranda** bagian **Submission**.

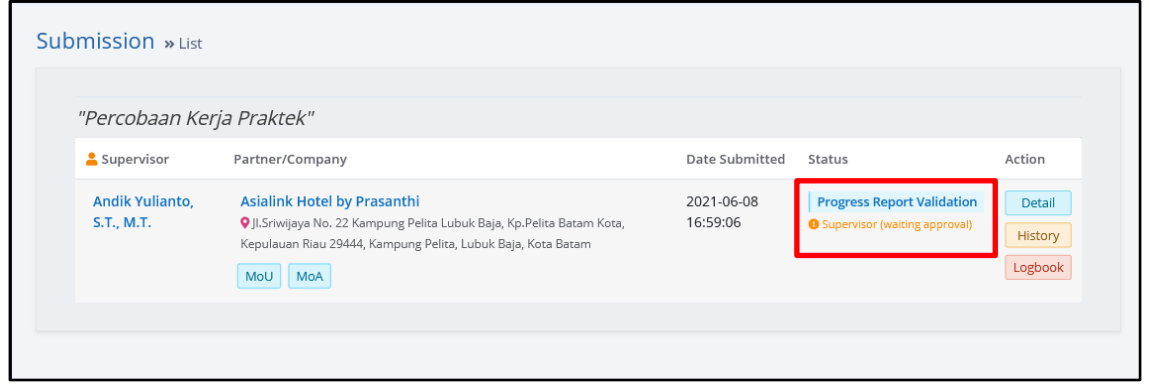

**Gambar 47** Melacak Proses Validasi Proposal Kerja Praktek

Selanjutnya, untuk memudahkan pelacakan validasi, mahasiswa/i dapat klik tombol History dan akan ditampilkan *timeline* validasi.

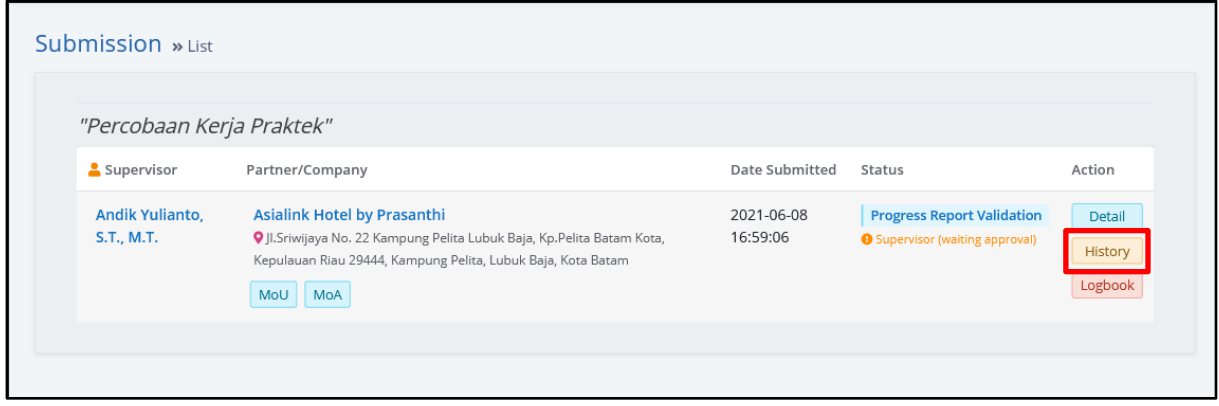

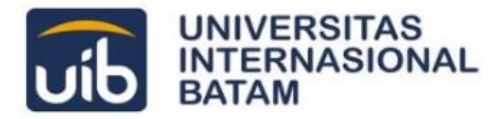

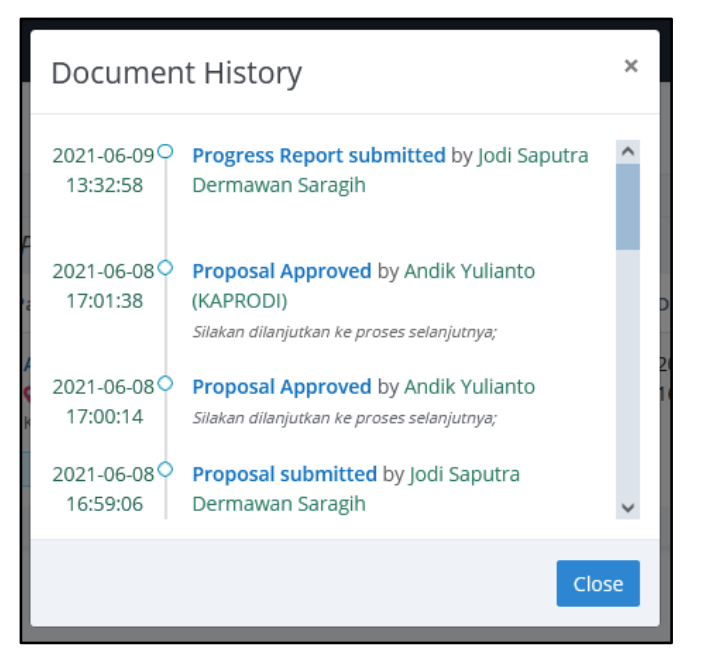

**Gambar 48** History Pengumpulan Progress Report

Mahasiswa/i juga dapat melihat catatan pemeriksaan pada menu History ini.

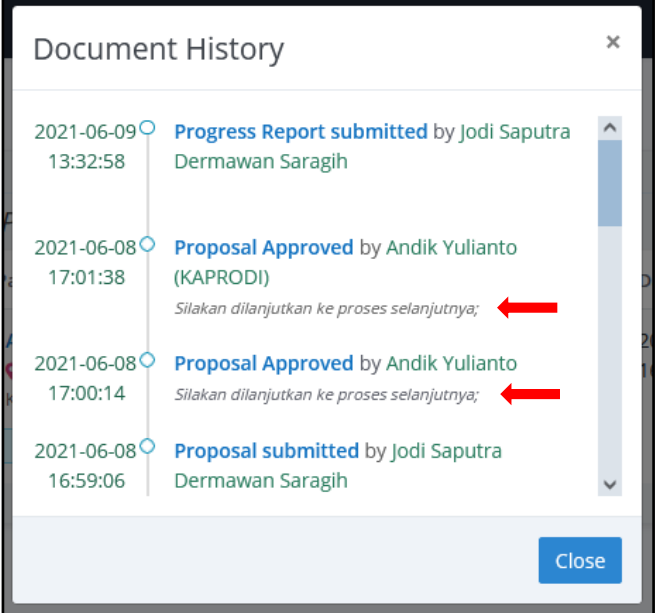

**Gambar 49** Catatan Pemeriksaan Validasi

#### **a. Dosen Pembimbing Kerja Praktek**

Sesuai status pada laman Beranda, silakan menunggu validasi dari Dosen Pembimbing Kerja Praktek.

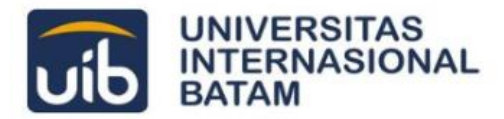

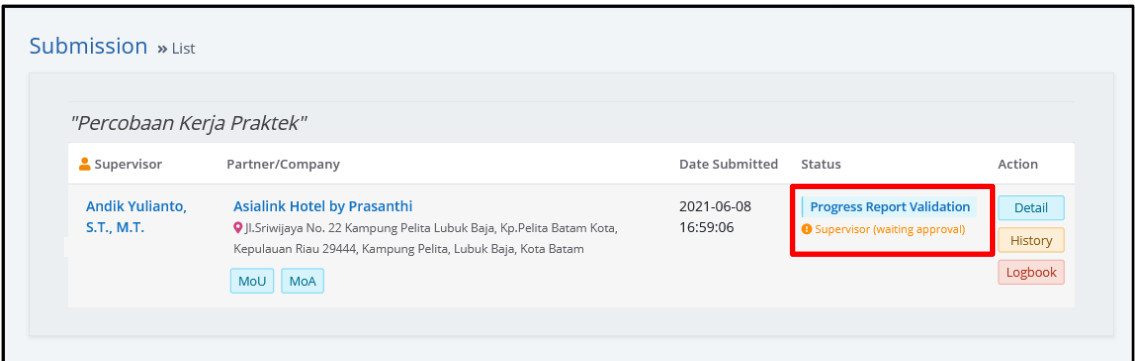

**Gambar 50** Status Supervisor (waiting approval)

Berdasarkan hasil pemeriksaan, Dosen Pembimbing dapat menyetujui atau menolak Progress Report yang diajukan.

Apabila ditolak, Beranda akan menampilkan status sebagai berikut.

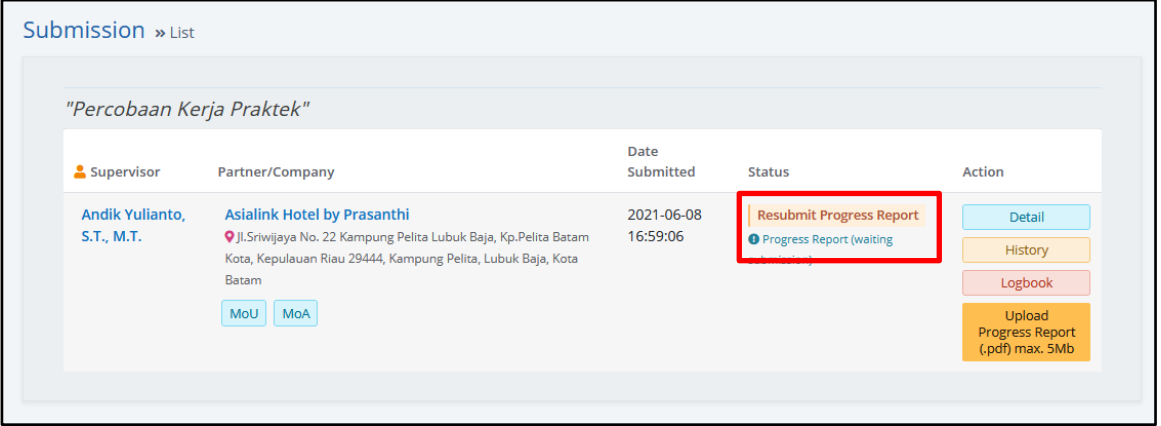

**Gambar 51** Status *Resubmit Progress Report*

Jika ditolak, silakan melakukan *upload* kembali dokumen Progress Report dengan klik tombol **Upload Progress Report** yang telah disediakan.

Namun jika Progress Report berhasil disetujui oleh Dosen Pembimbing, mahasiswa/i cukup menunggu validasi dari Ka. Prodi.

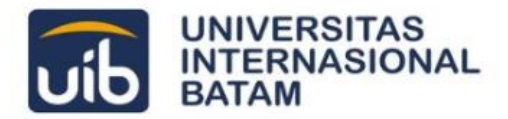

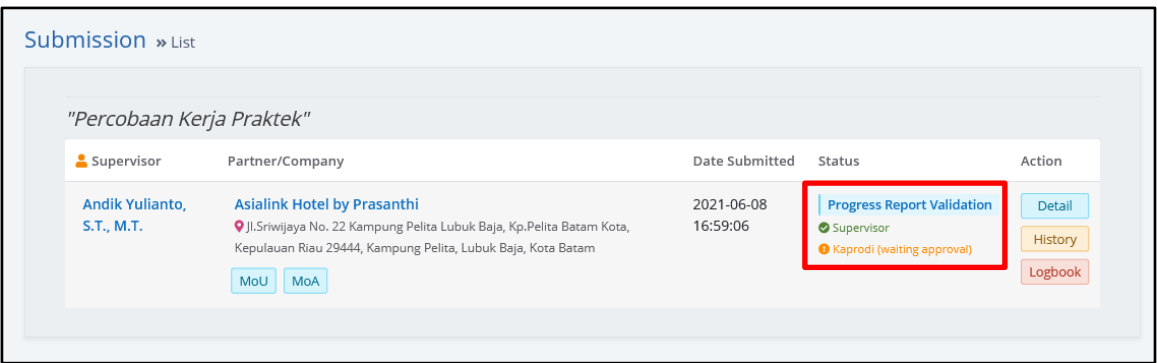

**Gambar 52** Status *Kaprodi (waiting approval)*

#### **b. Ka. Prodi**

Sesuai status pada laman Beranda, silakan menunggu validasi dari Ka. Prodi

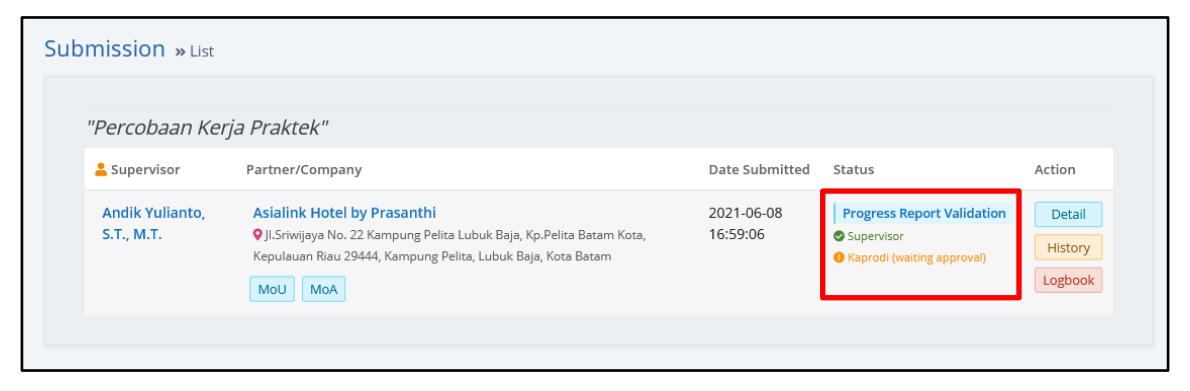

**Gambar 53** Status *Kaprodi (waiting approval)*

Berdasarkan hasil pemeriksaan, Ka. Prodi dapat menyetujui atau menolak Progress report yang diajukan.

Apabila ditolak, Beranda akan menampilkan status sebagai berikut.

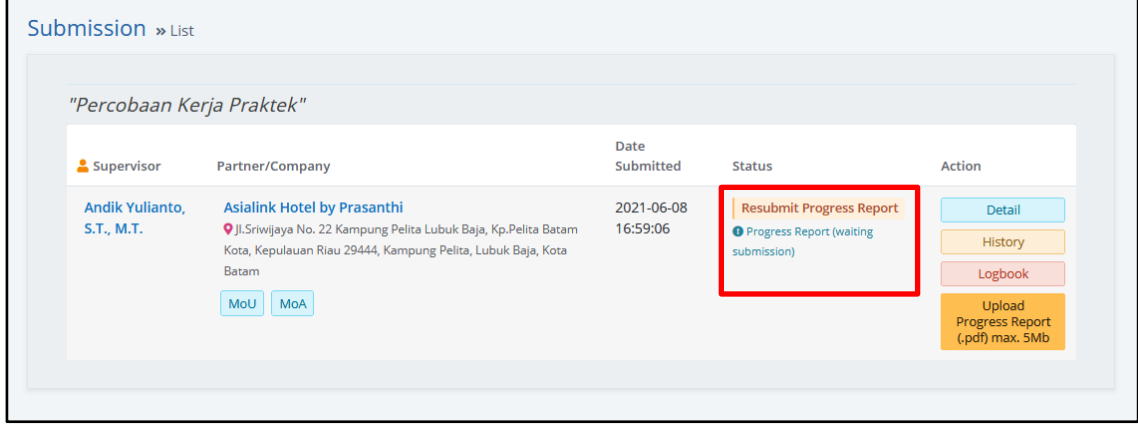

**Gambar 54** Status Resubmit Progress Report

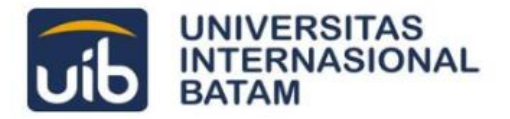

Jika ditolak, silakan *upload* ulang Progress Report dengan klik tombol **Upload Progress Report**.

Namun jika Progress Report berhasil disetujui oleh Dosen Pembimbing, mahasiswa/i sudah dapat melanjutkan pada pengumpulan Final Report.

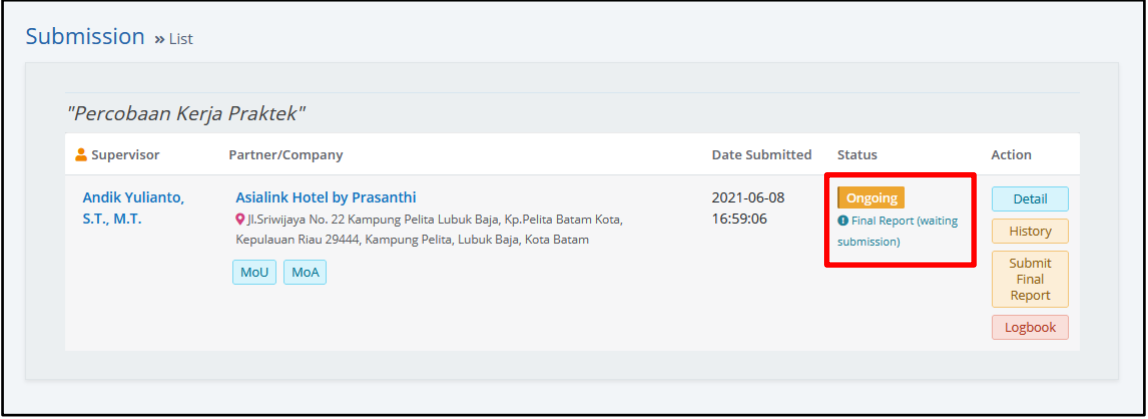

**Gambar 55** Status *Final Report (waiting submission)*

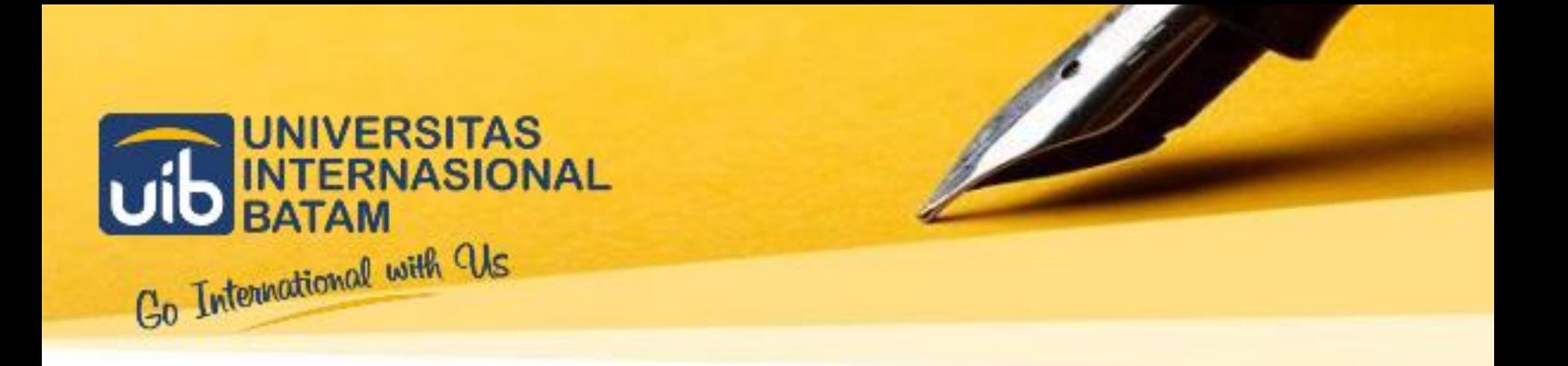

## <span id="page-39-0"></span>04 **PENGUMPULAN FINAL REPORT**

**Untuk Mahasiswa**

 **IT-CENTER** 

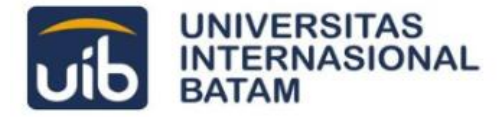

## <span id="page-40-0"></span>**Mengumpulkan Final Report**

Setelah selesai mengumpulkan Progress Report, mahasiswa/i dapat melakukan pengumpulan Final Report Kerja Praktek melalui Sistem Kerja Praktek ini dengan melakukan *upload* dokumen terkait. Silakan klik tombol Submit Final Report yang tersedia.

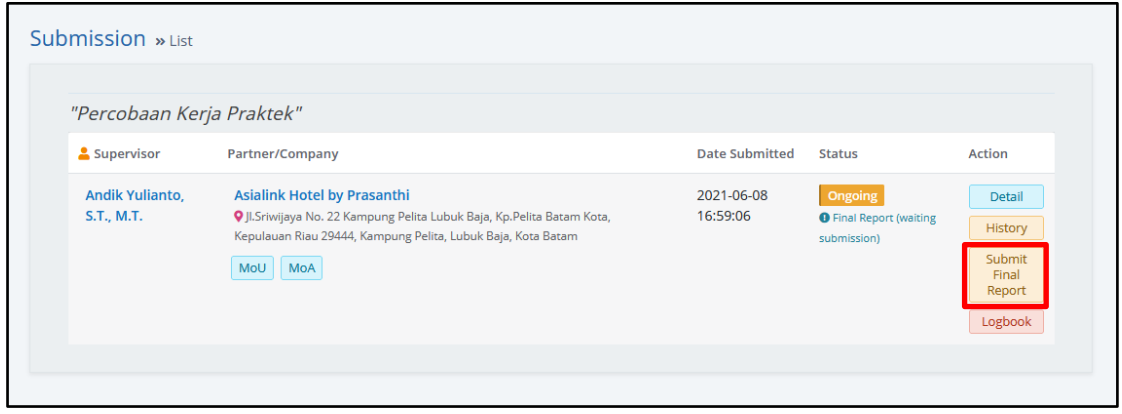

**Gambar 56** Tombol Submit Final Report

Setelah klik, akan muncul form untuk *upload* Final Report seperti pada gambar berikut.

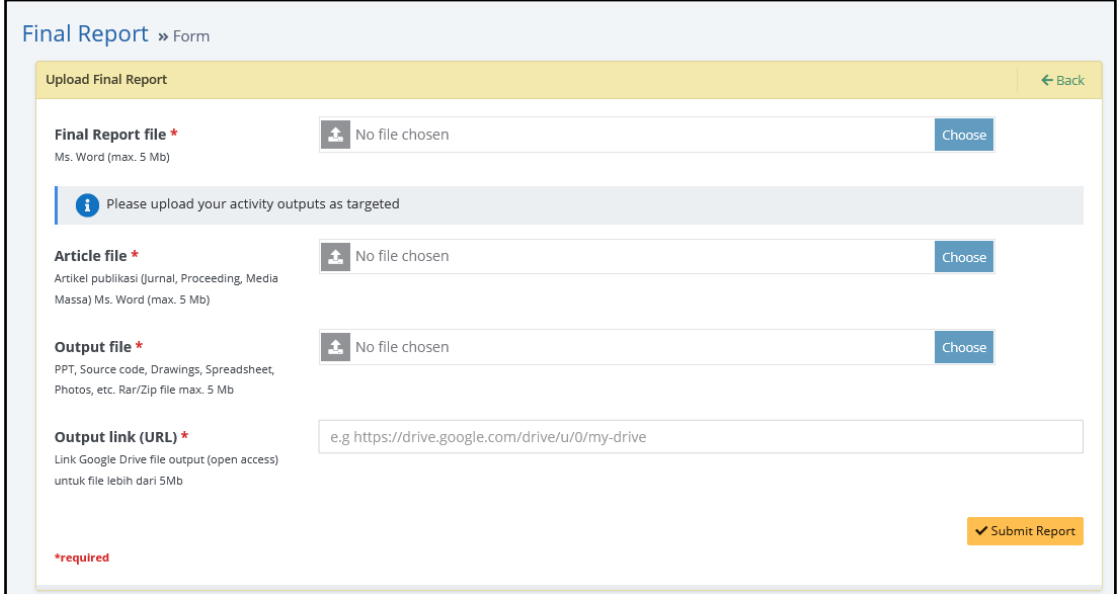

#### **Gambar 57** Form Upload Final Report

Silakan pilih dokumen yang sesuai kriteria sebagai berikut.

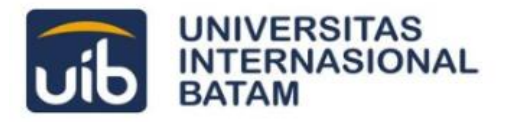

- Final Report File, di-*submit* dengan dokumen Microsoft Word berukuran maksimal **5 MB**  (5000 KB)
- Article File, di-*submit* dengan dokumen Microsoft Word berukuran maksimal **5 MB** (5000 KB)
- Output File, di-*submit* dengan dokumen RAR/ZIP berukuran maksimal **5 MB** (5000 KB)
- Output Link, jika Output File melebihi 5 MB, silakan diisi dengan link Google Drive Output File

Silakan klik **Submit Report** jika dokumen sudah benar.

Jika sudah di-*upload*, status **Submission** pada laman **Beranda** akan berubah dengan keterangan *Progress Report Validation* seperti berikut.

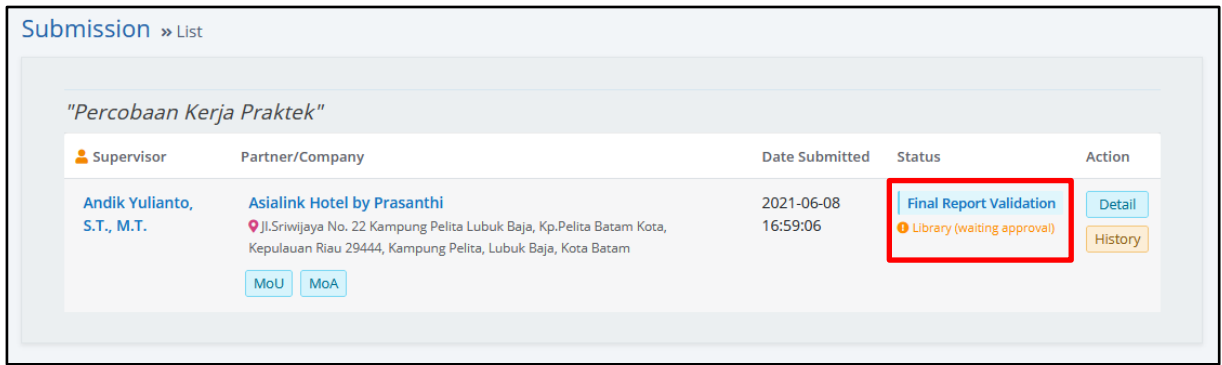

**Gambar 58** Status *Library (waiting approval)*

Setelah tahap ini, mahasiswa/i tidak dapat melakukan perubahan pada dokumen yang di-*upload*. Mohon untuk menunggu validasi dari Perpustakaan.

Untuk melihat dokumen yang diunggah, silakan klik tombol Detail yang telah disediakan.

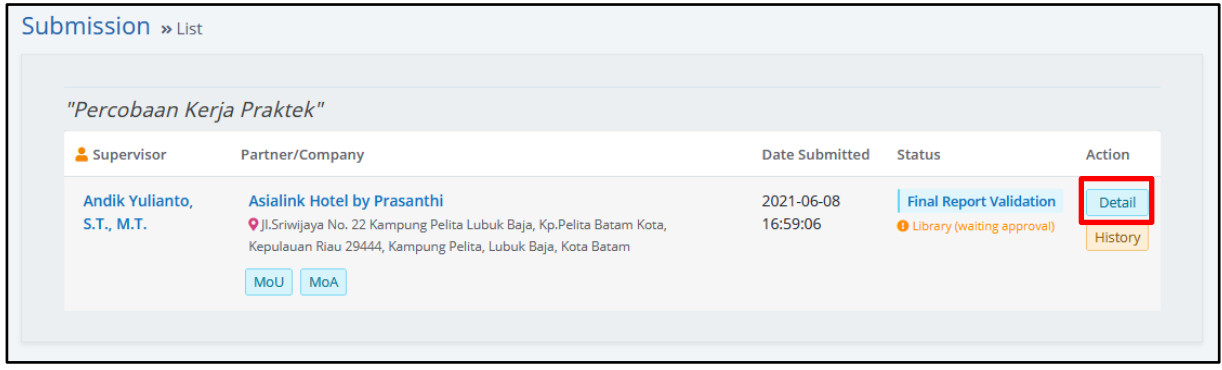

**Gambar 59** Tombol Detail pada Kerja Praktek

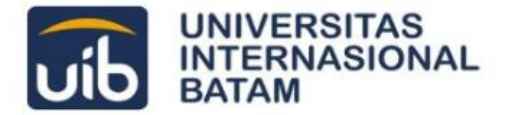

Kemudian klik tombol Progress Report pada Detail Kerja Praktek yang tampil.

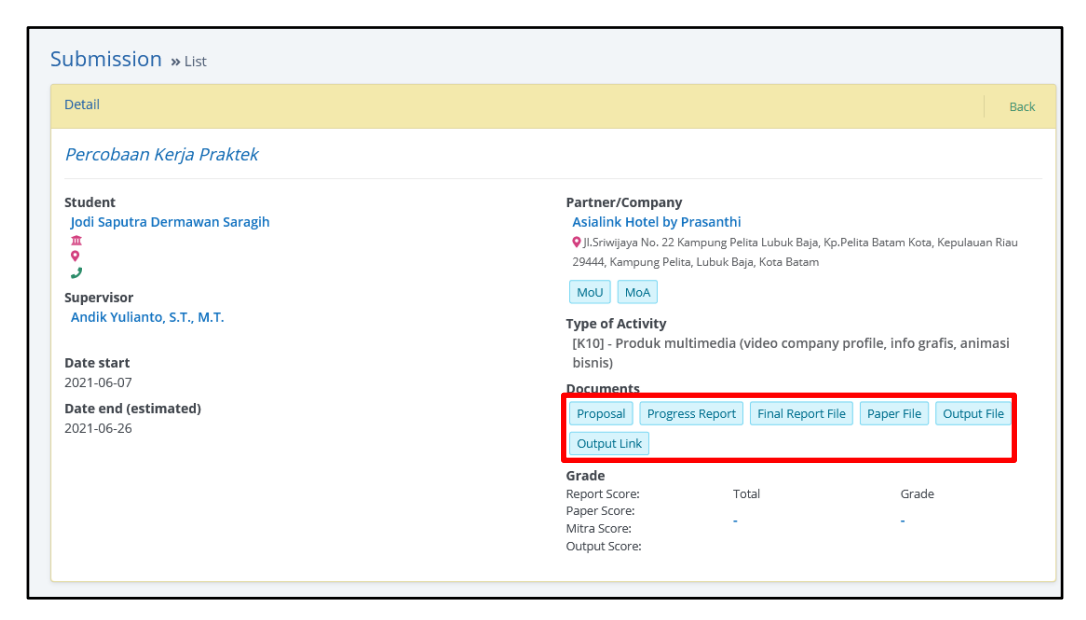

**Gambar 60** Tombol Preview Dokumen pada Detail Kerja Praktek

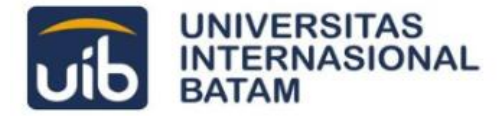

## <span id="page-43-0"></span>**Menunggu Penyetujuan Final Report**

Proses penyetujuan Final Report dilakukan melalui tiga tahap pemeriksaan, yaitu oleh Perpustakaan, Ka. Prodi, dan Dosen Pembimbing Kerja Praktek. Mahasiswa/i dapat melacak proses validasi pada laman **Beranda** bagian **Submission**.

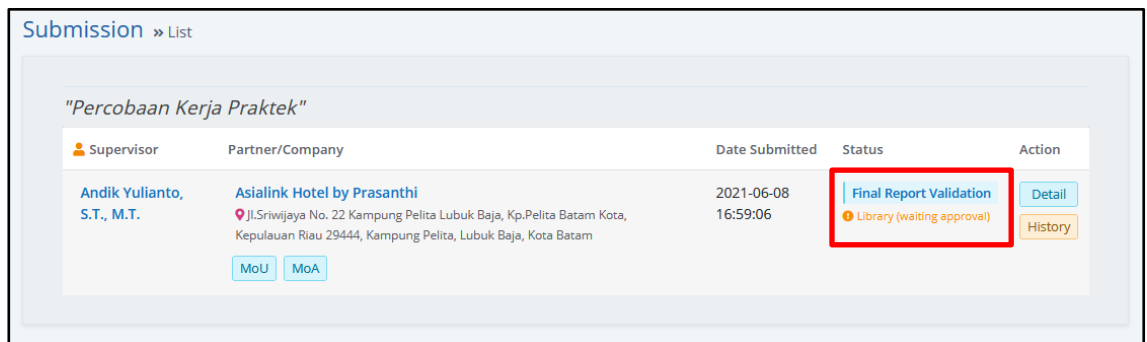

**Gambar 61** Melacak Proses Validasi Final Report

Selanjutnya, untuk memudahkan pelacakan validasi, mahasiswa/i dapat klik tombol History dan akan ditampilkan *timeline* validasi.

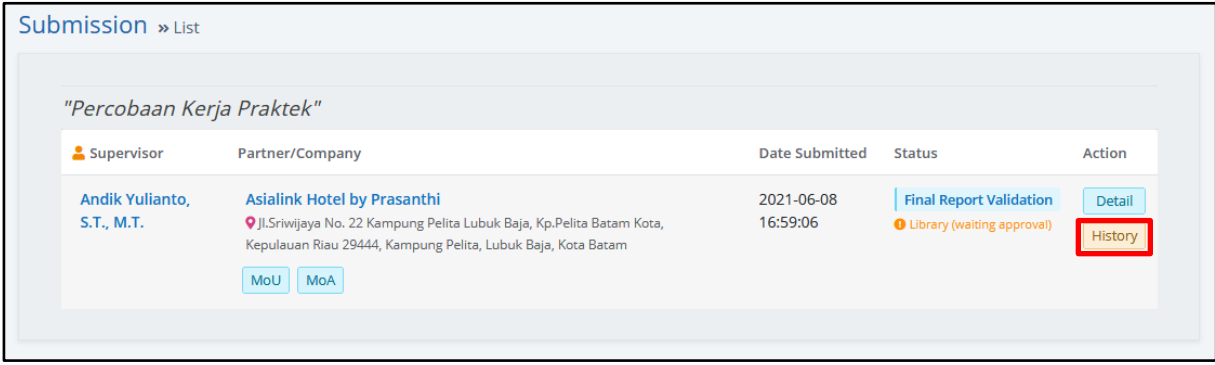

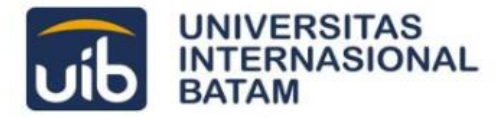

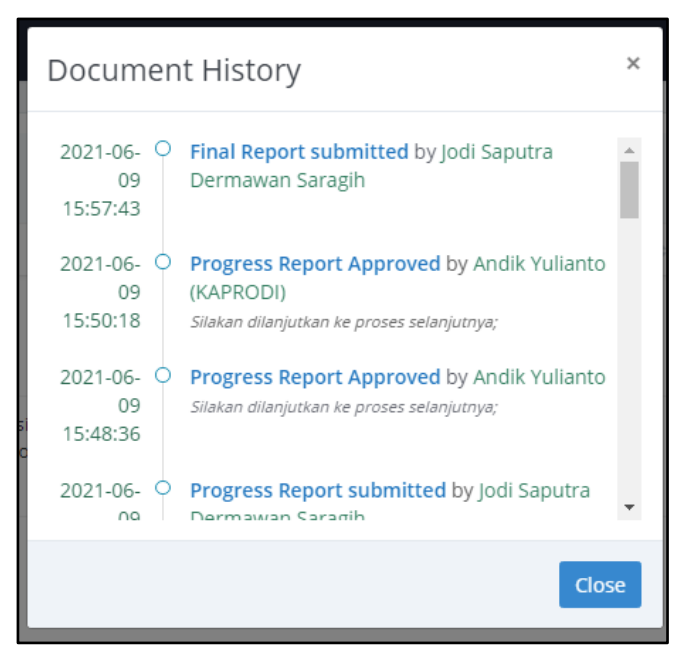

**Gambar 62** History Pengumpulan Kerja Praktek

Mahasiswa/i juga dapat melihat catatan pemeriksaan pada menu History ini.

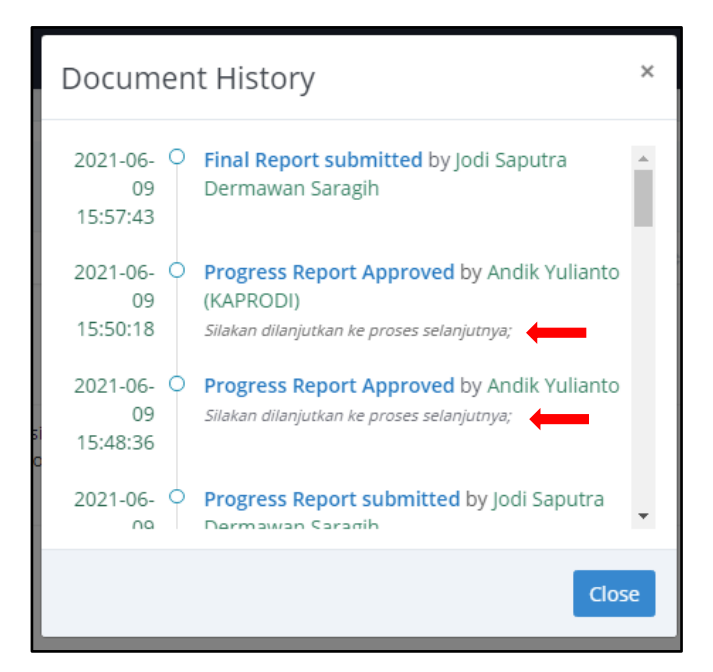

**Gambar 63** Catatan Pemeriksaan Validasi

#### **a. Perpustakaan**

Sesuai status pada laman Beranda, silakan menunggu validasi dari Perpustakaan.

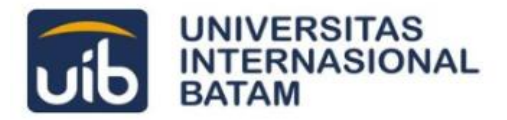

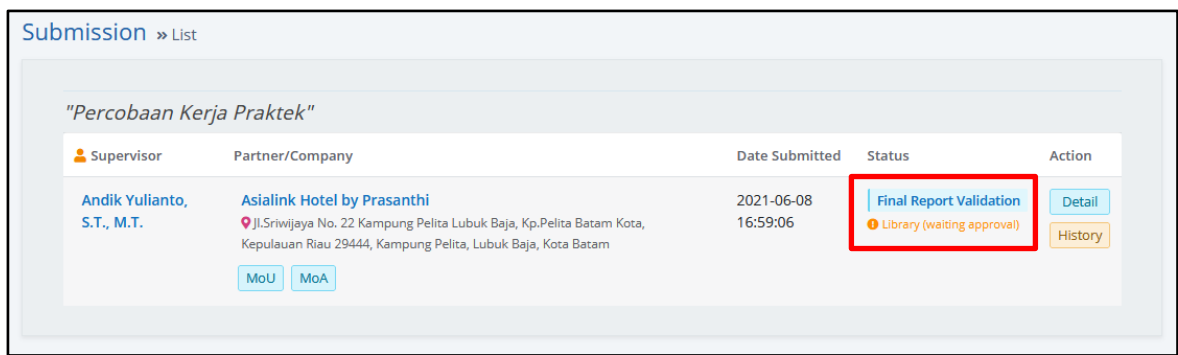

**Gambar 64** Status Supervisor (waiting approval)

Berdasarkan hasil pemeriksaan, Perpustakaan dapat menyetujui atau menolak Final Reportyang di-*upload*.

Apabila ditolak, Beranda akan menampilkan status sebagai berikut.

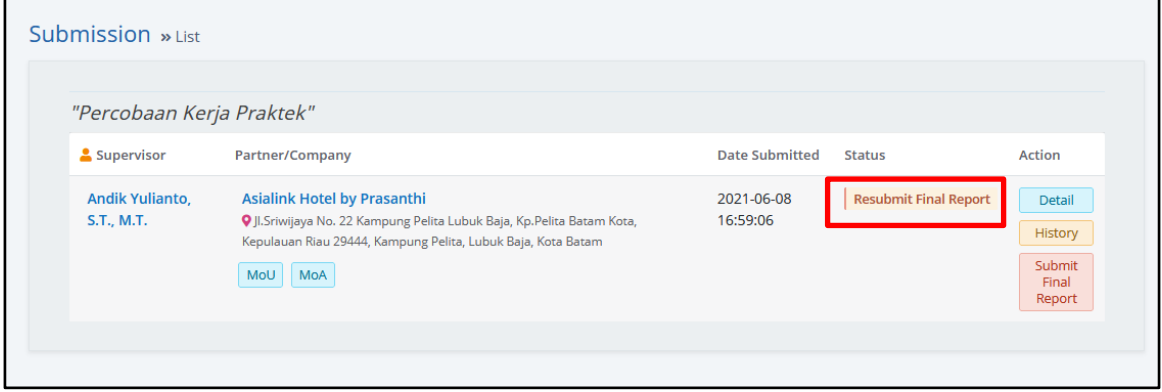

**Gambar 65** Status Resubmit Final Report

Jika ditolak, silakan melakukan *upload* kembali dokumen Final Report dengan klik tombol **Submit Final Report** yang telah disediakan.

Namun jika Final Report berhasil disetujui oleh Perpustakaan, mahasiswa/i cukup menunggu validasi dari dosen pembimbing.

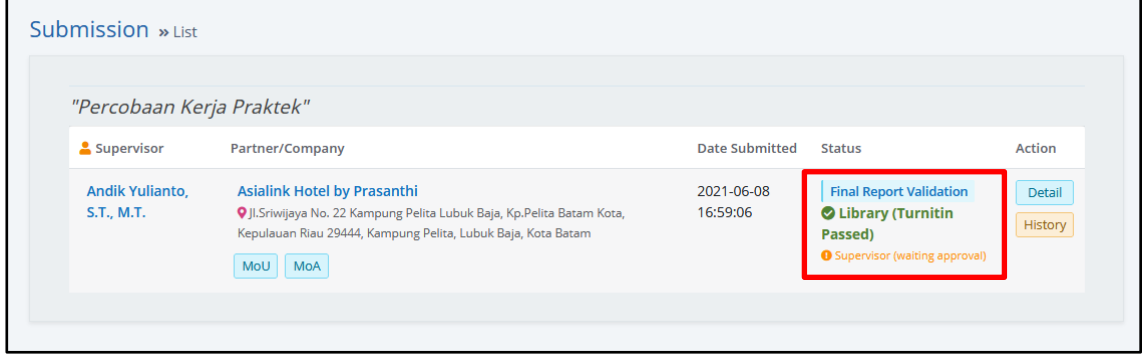

**Gambar 66** Status Supervisor (waiting approval)

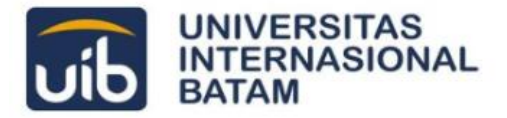

#### **b. Dosen Pembimbing Kerja Praktek**

Sesuai status pada laman Beranda, silakan menunggu validasi dari Dosen Pembimbing.

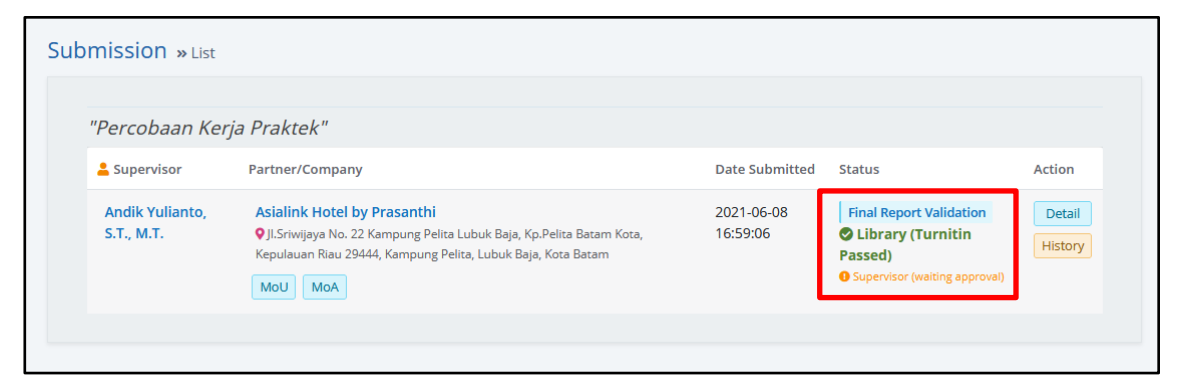

**Gambar 67** Status *Supervisor (waiting approval)*

Berdasarkan hasil pemeriksaan, Dosen Pembimbing dapat menyetujui atau menolak proposal yang diajukan.

Apabila ditolak, Beranda akan menampilkan status sebagai berikut.

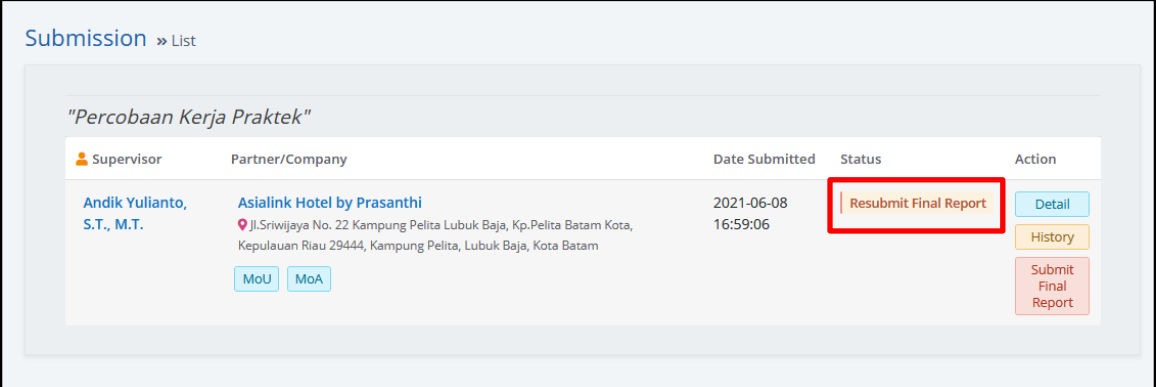

**Gambar 68** Status Resubmit Final Report

Jika ditolak, silakan *upload* ulang Final Report dengan klik tombol **Submit Final Report**. Namun jika Final Report berhasil disetujui oleh Dosen Pembimbing, status akan tampil sebagai berikut.

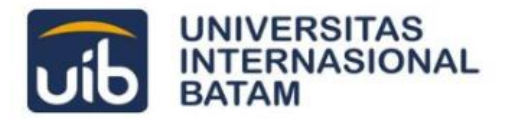

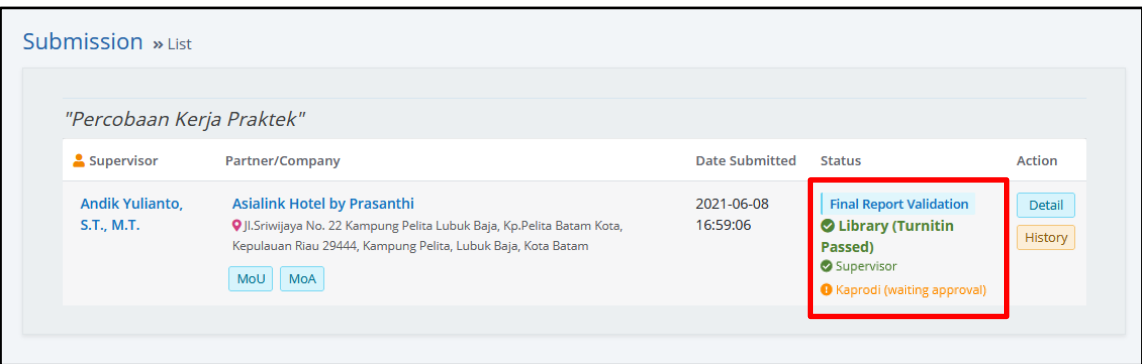

**Gambar 69** Status Kaprodi (waiting approval)

#### **c. Ka. Prodi**

Sesuai status pada laman Beranda, silakan menunggu validasi dari Ka. Prodi.

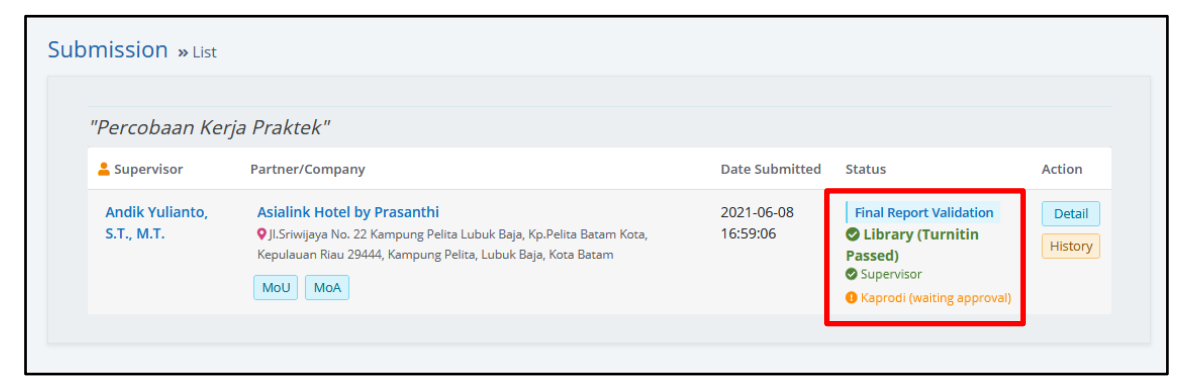

**Gambar 70** Status *Kaprodi (waiting approval)*

Berdasarkan hasil pemeriksaan, Ka. Prodi dapat menyetujui atau menolak Final Report yang diajukan.

Apabila ditolak, Beranda akan menampilkan status sebagai berikut.

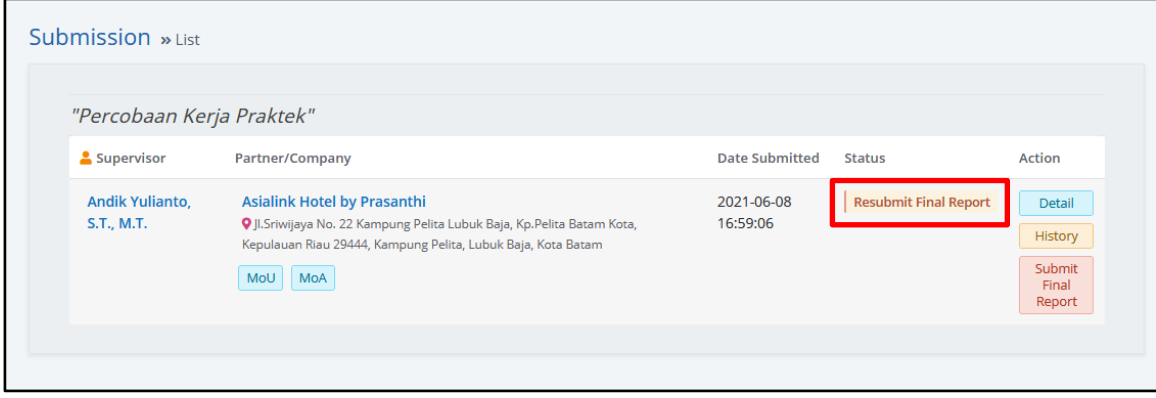

**Gambar 71** Status *Resubmit Final Report*

Jika ditolak, silakan *upload* ulang Final Report dengan klik tombol **Submit Final Report**.

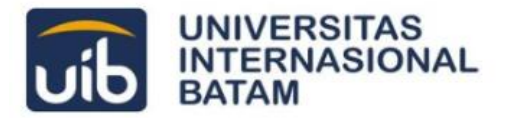

Namun jika proposal berhasil disetujui oleh Ka. Prodi, Kerja Praktek mahasiswa/i sudah selesai.

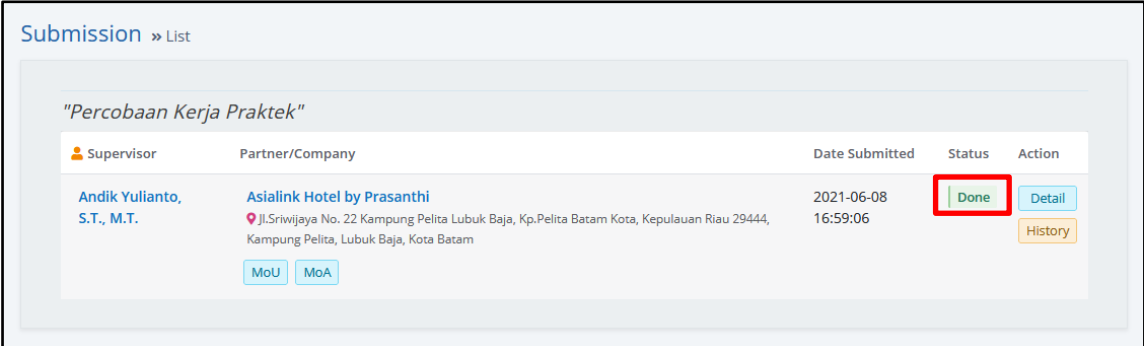

**Gambar 72** Status Kerja Praktek Done